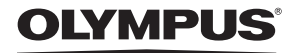

DIGITALE CAMERA

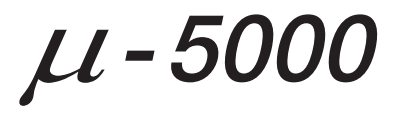

## Handleiding NL

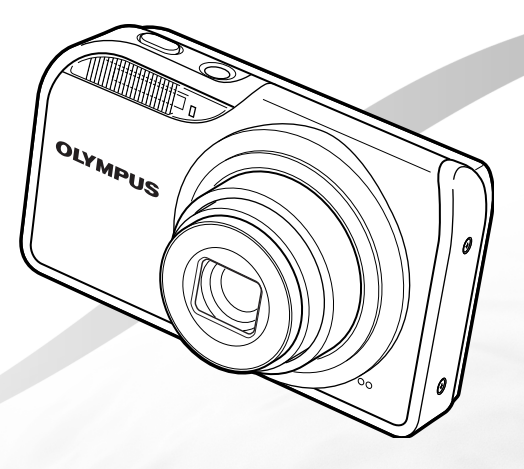

- • Wij danken u voor de aanschaf van deze digitale Olympus-camera. Lees voordat u uw nieuwe camera gaat gebruiken deze handleiding aandachtig door om u van optimale prestaties en van een lange gebruiksduur van de camera te verzekeren. Bewaar deze handleiding op een veilige plaats zodat u hem ook later nog eens kunt raadplegen.
- • Voordat u belangrijke opnamen gaat maken, doet u er goed aan eerst enkele proefopnamen te maken teneinde u met uw camera vertrouwd te maken.
- • In het belang van voortdurende verbeteringen van het product behoudt Olympus zich het recht voor de in deze handleiding gepubliceerde informatie bij te werken of aan te passen.
- • De afbeeldingen van het scherm en de camera zijn tijdens de ontwikkeling van het toestel vervaardigd en kunnen afwijken van het toestel dat u in handen hebt.

NL

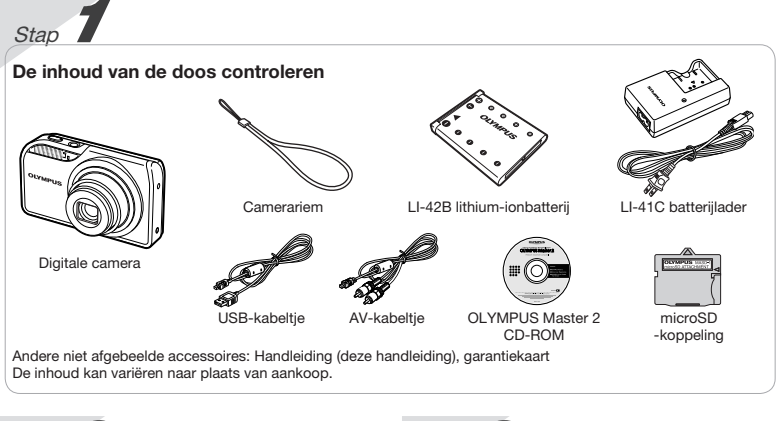

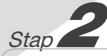

#### De camera gereedmaken

"De camera gereedmaken" (Blz. 11)

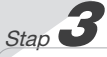

## Fotograferen en beelden weergeven

"Fotograferen, weergeven en wissen" (Blz. 15)

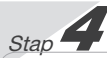

#### Gebruik van de camera

"Drie manieren om instellingen te regelen" (Blz. 4)

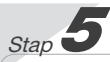

#### Printen

"Direct printen (PictBridge)" (Blz. 41) "Printreserveringen (DPOF)" (Blz. 44)

## Inhoud

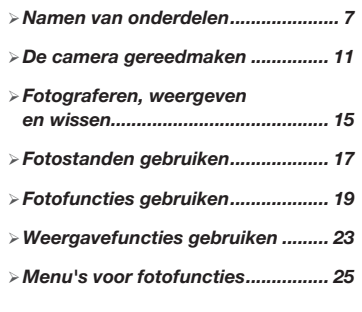

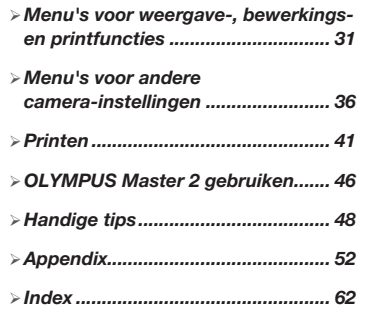

## Drie manieren om instellingen te regelen

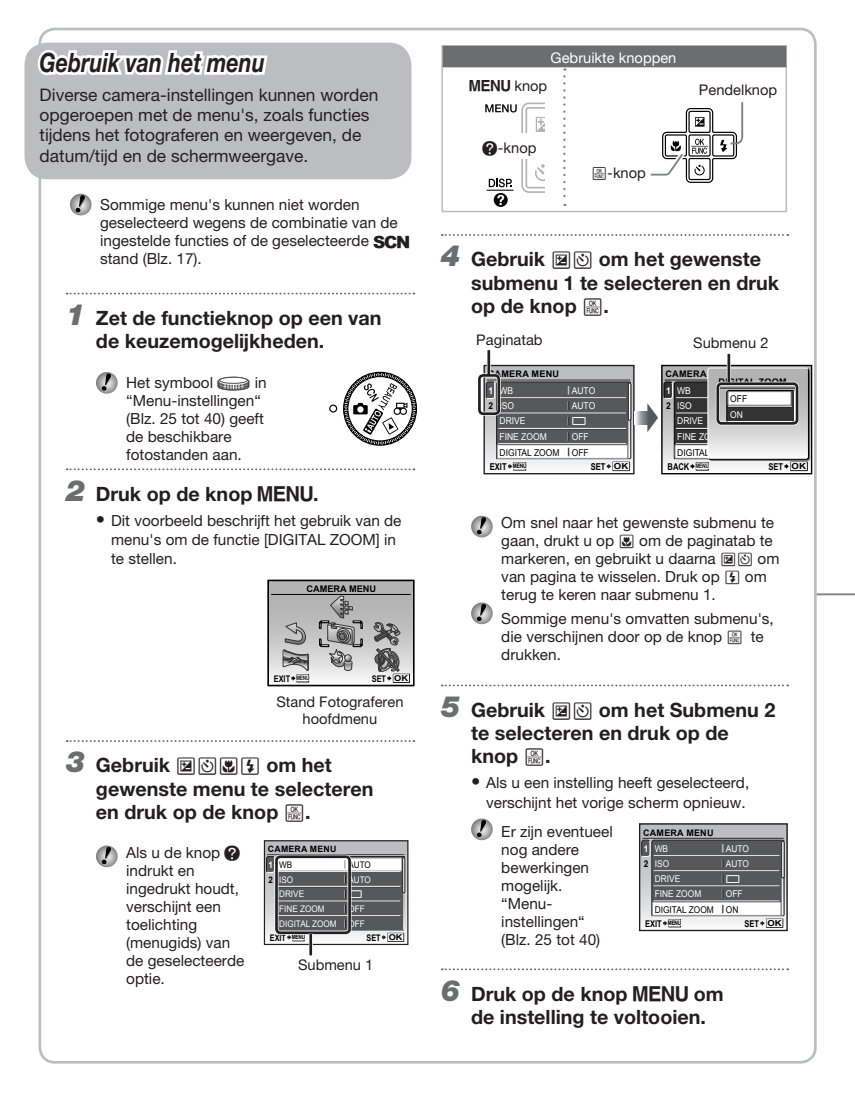

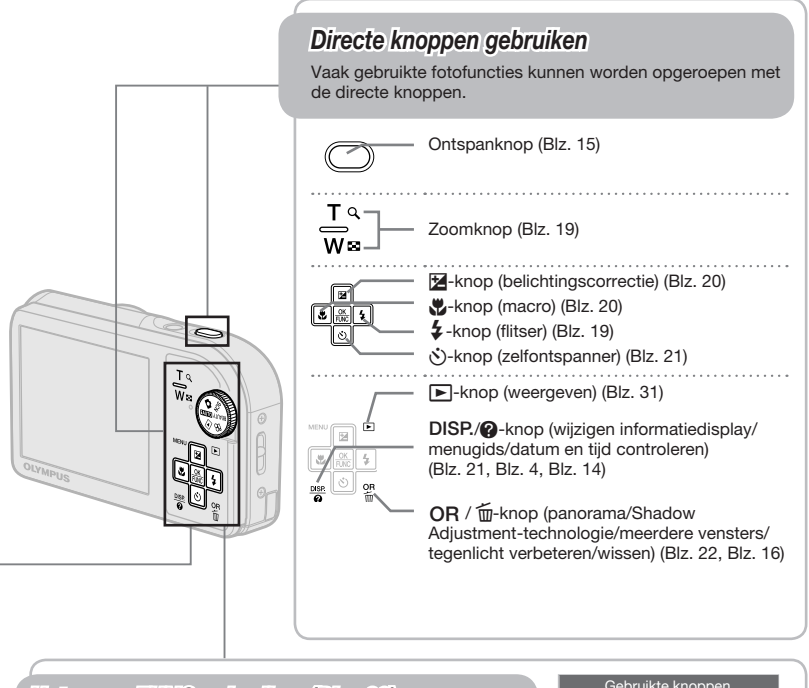

## Het menu FUNC gebruiken (Blz. 22)

Vaak gebruikte functies in het menu Fotograferen kunnen sneller worden ingesteld met het menu FUNC.

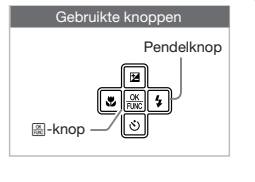

**图-knop (Blz. 4, Blz. 22)** 

## Menu-index

#### Menu's voor fotofuncties

Als de functieknop ingesteld is op een fotostand (**HUIO)** SCN BEAUTY  $\mathfrak{B}$ ), kunnen de instellingen worden aangepast.

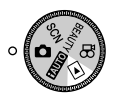

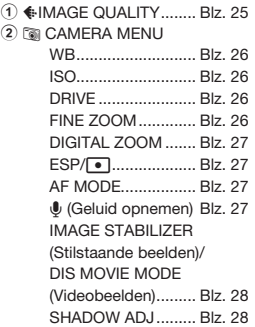

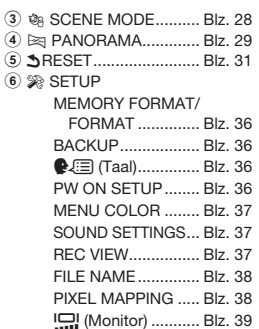

...

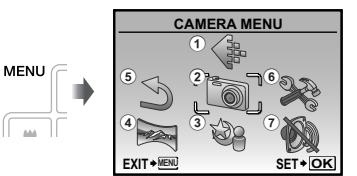

Hoofdmenu stand Fotograferen

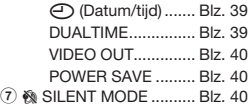

Menu's voor weergave-, bewerkings- en printfuncties

Als de functieknop in de stand **D** staat, kunnen de instellingen worden aangepast. **PLAYBACK MENU**

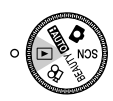

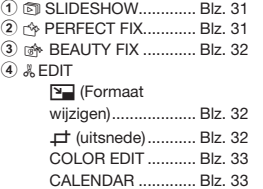

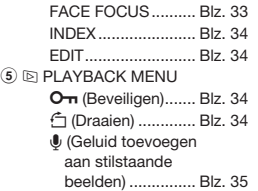

Ш  $\Delta\Delta$ 

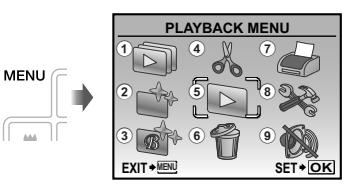

Hoofdmenu stand Weergeven

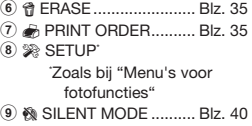

 $\tilde{a}$ 

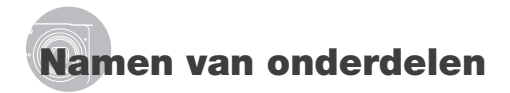

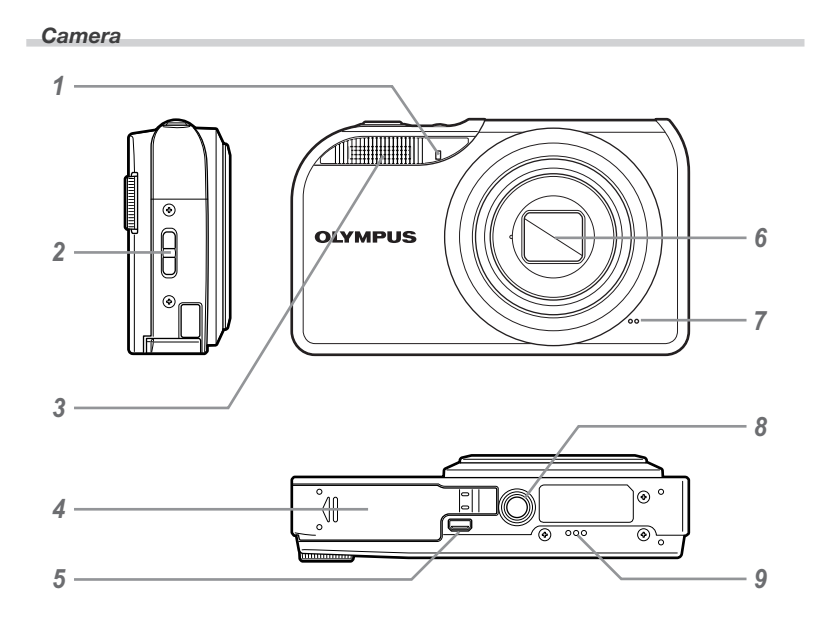

- Zelfontspanner-LED.....................Blz. 21
- Oogje voor de riem ......................Blz. 11
- Flitser............................................Blz. 19
- Klepje van het batterijcompartiment/ het kaartje ....................................Blz. 12
- Multiconnector.................Blz. 40, 41, 46

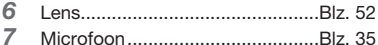

- 
- Statiefaansluiting
- Luidspreker

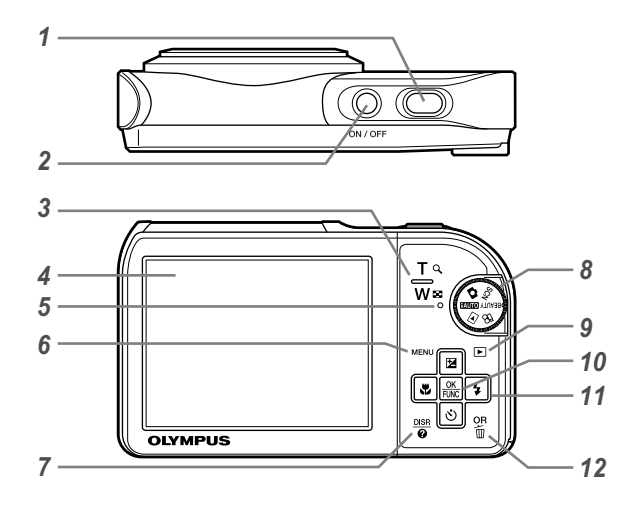

1 Ontspanknop ...............................Blz. 15 2 ON/OFF-knop..............................Blz. 15 3 Zoomknop....................................Blz. 19 4 Monitor.....................................Blz. 9, 39 5 Indicatie-LED Dataverkeer ...........Blz. 53<br>6 MENU-knop ................................Blz. 4.6 6 m-knop................................Blz. 4, 6 DISP./@-knop (wijzigen informatiedisplay/menugids/datum en tijd controleren) .............Blz. 4, 14, 21 8 Functieknop ...................................Blz. 4 9 **•**J-knop (weergave) .....................Blz. 31

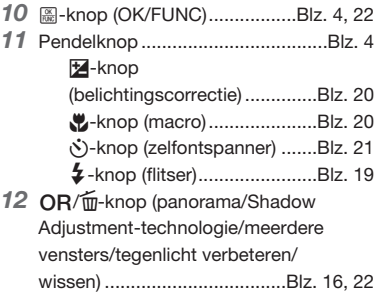

## Scherm stand Fotograferen

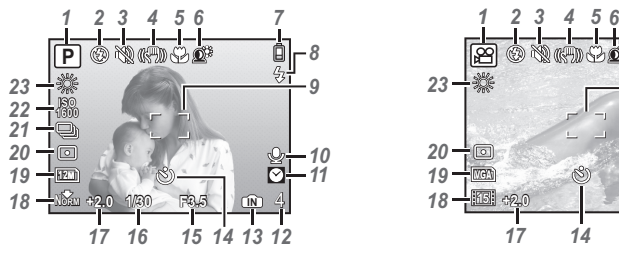

#### Stilstaand beeld videobeelden

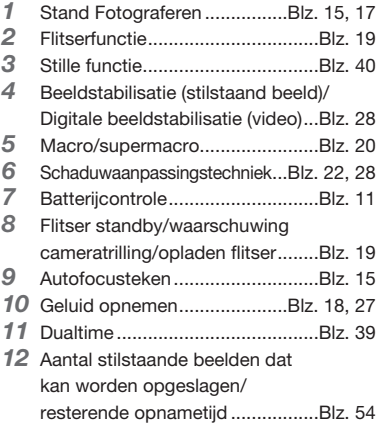

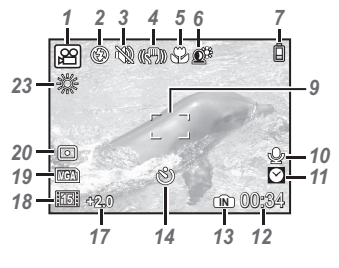

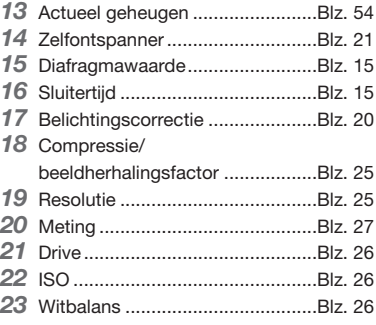

#### Scherm stand Weergave

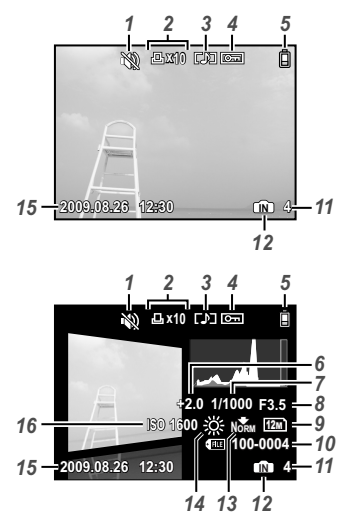

Stilstaand beeld Videobeelden

- Stille functie..................................Blz. 40
- Printreservering/
- aantal prints .................................Blz. 44
- Geluid opnemen...............Blz. 18, 27, 35
- Beveiligen.....................................Blz. 34
- Batterijcontrole.............................Blz. 11
- Belichtingscorrectie .....................Blz. 20
- Sluitertijd ......................................Blz. 15
- Diafragmawaarde.........................Blz. 15
- Resolutie ......................................Blz. 25

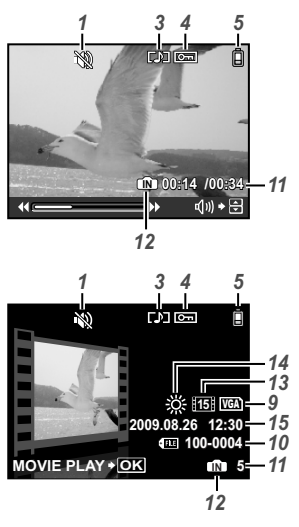

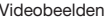

 Bestandsnummer.........................Blz. 38 Beeldnummer/verstreken tijd/ totale opnametijd .........................Blz. 16 Actueel geheugen ........................Blz. 54 Compressie/ beeldherhalingsfactor ..................Blz. 25 Witbalans .....................................Blz. 26 Datum en tijd..........................Blz. 14, 39 ISO ...............................................Blz. 26

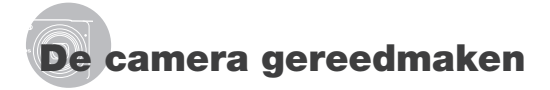

## Camerariem bevestigen

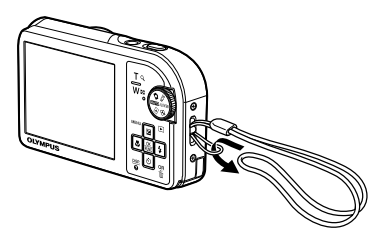

 Trek de camerariem zo strak dat deze niet los kan raken.

#### Batterij laden

 De meegeleverde batterijlader (type met netsnoer of met rechtstreekse stekker) kan verschillen afhankelijk van de regio waar u de camera hebt gekocht.

Als u een lader met rechtstreekse stekker hebt gekregen, steekt u deze rechtstreeks in een stopcontact.

#### Voorbeeld: batterijlader met netsnoer

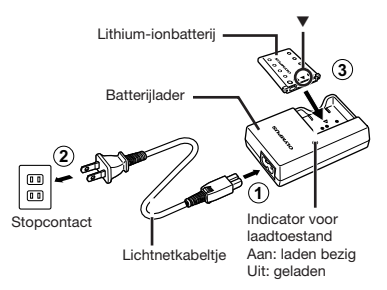

- Ø Bij levering is de batterij gedeeltelijk opgeladen. Voor u de camera gebruikt, dient u de batterij op te laden tot de indicator voor de laadtoestand uitgaat (ongeveer 2 uur).
- Als het lampje van de ladingsindicatie niet oplicht of gaat knipperen, is het mogelijk dat de batterij niet correct is geplaatst of dat de batterijlader stuk is.
- Voor meer informatie over de batterij en de lader, zie "Batterij en lader" (Blz. 52).

#### Wanneer moet de batterij worden opgeladen

Laad de batterij op als de volgende foutmelding verschijnt.

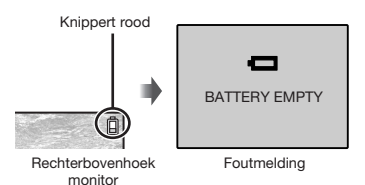

## De batterij en de xD-Picture Card™ (afzonderlijk verkocht) in de camera plaatsen

 Steek niets anders dan een xD-Picture Card of de microSD-koppeling in de camera.

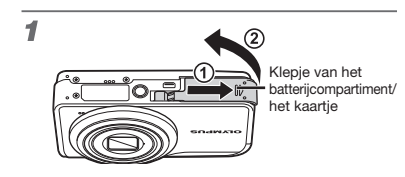

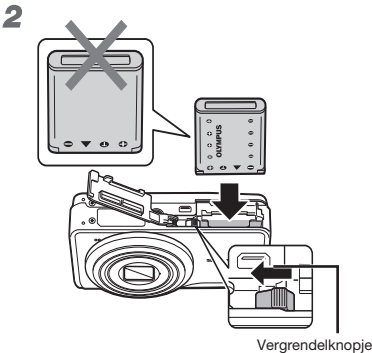

voor batterij

- De batterij heeft een voorzijde en een achterzijde. Plaats de batterij vanaf ▼ zo, dat de  $\bigoplus$  in de richting van het vergrendelknopje voor de batterij staat.
- Schuif het vergrendelknopje voor de batterij in de richting van de pijl om de batterij te plaatsen.
- Schuif het vergrendelknopje voor de batterij in de richting van de pijl om de batterij te ontgrendelen, en haal de batterij eruit.
	- Schakel de camera uit voor u het klepje van het batterijcompartiment/het kaartje opent of sluit.

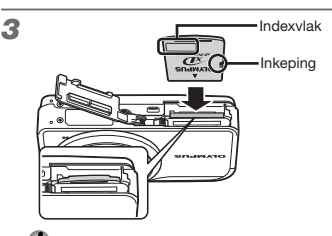

- Steek het kaartje recht in de kaartsleuf totdat het op zijn plaats vastklikt.
- Raak het contactvlak niet rechtstreeks aan met uw hand.

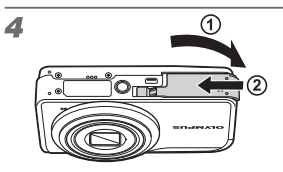

- Met deze camera kunnen foto's worden gemaakt met behulp van het interne geheugen als er geen xD‑Picture Card (afzonderlijk verkocht) in de camera geplaatst is. "Gebruik van een xD-Picture Card" (Blz. 53)
- "Aantal foto's dat kan worden opgeslagen (stilstaande beelden)/continue opnametijd (videobeelden) in het interne geheugen en op de xD-Picture Card" (Blz. 54)

#### De xD-Picture Card verwijderen

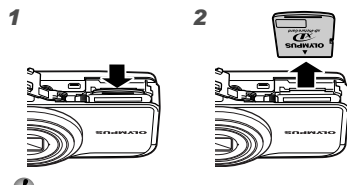

 Druk het kaartje in tot u een klik hoort, waarna het kaartje uitspringt. Neem het kaartje dan vast en trek het uit.

## Het microSD-kaartje/ microSDHC-kaartje gebruiken (afzonderlijk verkocht)

Met deze camera kunt u ook een microSD‑kaartje of microSDHC-kaartje (hierna gezamenlijk microSD-kaartje genoemd) gebruiken met behulp van de microSD-koppeling.

 "Een microSD-koppeling gebruiken" (Blz. 54)

## 1 Steek het microSD-kaartje in de microSD-koppeling.

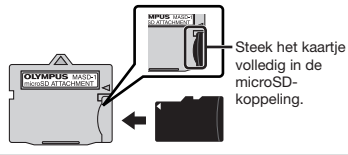

2 Steek de microSD-koppeling in de camera.

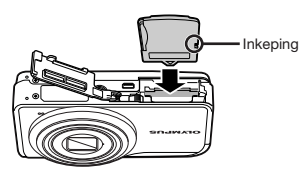

#### Het microSD-kaartje verwijderen

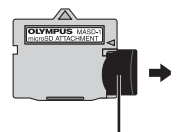

Trek het kaartje recht uit.

 Raak het contactvlak van de microSD‑koppeling of van het microSD‑kaartje niet rechtstreeks aan met uw hand.

## Pendelknop en bedieningsaanwijzing

De symbolen  $\triangle \nabla \langle \rangle$ ,  $\triangle \blacksquare \blacksquare \blacksquare$  die in verschillende instelschermen en schermen voor de weergave van videobeelden verschijnen, geven aan dat de pendelknop kan worden gebruikt.

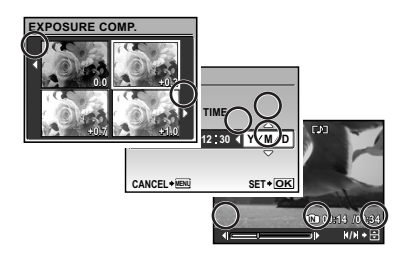

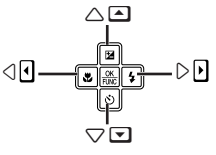

Pendelknop

De bedieningsaanwijzingen onderaan het scherm geven aan dat de knop MENU, de knop  $\left[\frac{1}{200}\right]$ , de zoomknop of de knop  $\frac{1}{100}$  kunnen worden gebruikt.

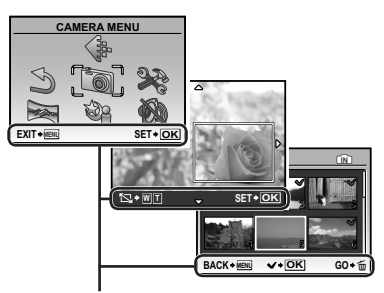

Bedieningsaanwijzingen

## Datum en tijd instellen

De datum en tijd die u hier instelt, wordt gebruikt voor bestandsnamen, om de datum af te drukken en andere toepassingen.

- 1 Druk op de ON/OFF-knop om<br>de camera in te schakelen.
	- Als de datum en de tijd niet ingesteld zijn, verschijnt het instelscherm voor de datum en de tijd.

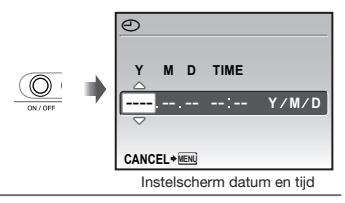

2 Gebruik  $\boxtimes$  om het jaar te selecteren bij [Y].

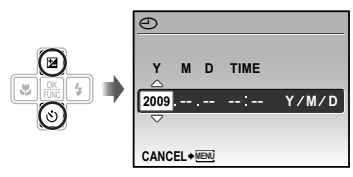

**3** Druk op  $\boxed{1}$  om de instelling voor [Y] op te slaan.

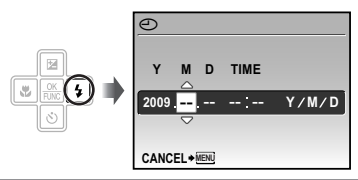

- 4 Zoals in stappen 2 en 3 gebruikt u a **component** under the sense of the unit of the unit of the unit of the unit of the unit of the unit of the u (maand), [D] (dag), [TIME] (uren en minuten) en [Y/M/D] in te stellen.
	- Voor een nauwkeurige tijdinstelling drukt u op de knop  $\boxplus$  op het moment dat de klok 00 seconden aanwijst.
	- Als u de datum en de tijd wenst te wijzigen, past u de instelling aan vanuit het menu. [X] (Datum/tijd) (Blz. 39)

De datum en tijd controleren Druk op de knop DISP. terwijl de camera uitgeschakeld is. De huidige tijd wordt gedurende ongeveer 3 seconden weergegeven.

## Taal op de displays veranderen

De taal van het menu en de foutmeldingen op de monitor kunt u instellen.

 $\mathbb I$  Druk op de knop MENU en druk op 国图图[1] om [[2] (SETUP) te selecteren.

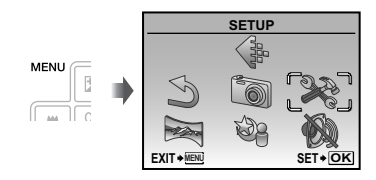

2 Druk op de knop  $\mathbb{R}$ .

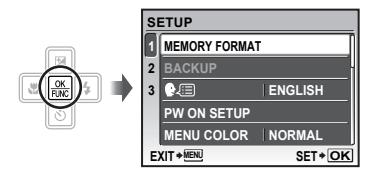

3 Gebruik  $\boxplus$  om [ $\bigoplus$  **about** te selecteren en druk op de knop ...

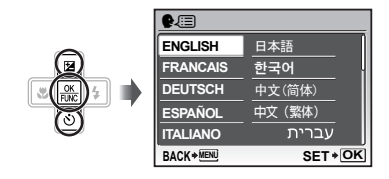

- 4 Gebruik  $\boxtimes$   $\boxtimes$   $\boxtimes$  om uw taal te selecteren en druk op de knop ...
- $5$  Druk op de knop MENU.

# Fotograferen, weergeven en wissen

## Fotograferen met optimale diafragmawaarde en sluitertijd  $(stat)$

In deze stand kunt u automatisch foto's nemen en kunt u diverse andere fotofuncties aanpassen, zoals belichtingscorrectie, witbalans enz.

## $\blacksquare$  Zet de functieknop op  $\blacksquare$ .

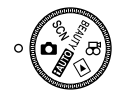

2 Druk op de knop ON/OFF om de camera in te schakelen.

Monitor (scherm stand standby)

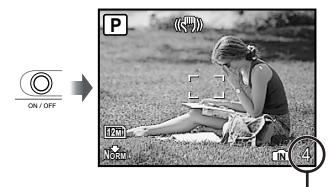

Aantal stilstaande beelden dat kan worden opgeslagen (Blz. 54)

Druk nogmaals op de ON/OFF-knop om de camera uit te schakelen.

#### 3 Houd de camera goed vast en kadreer de foto.

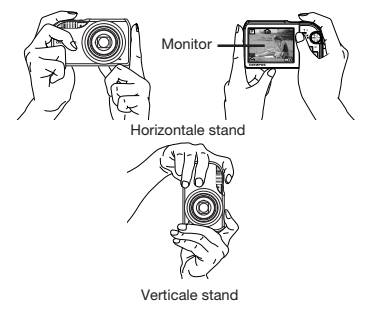

 Zorg ervoor dat u de flitser niet afdekt met uw vingers enz. wanneer u de camera vasthoudt.

#### Druk de ontspanknop half in om scherp te stellen op het onderwerp.

- Als de camera zich scherpstelt op het onderwerp, wordt de belichting vastgehouden (sluitertijd en diafragmawaarde worden weergegeven) en het autofocusteken wordt groen.
- • De camera kan niet scherpstellen als het autofocusteken rood knippert. Probeer opnieuw scherp te stellen.

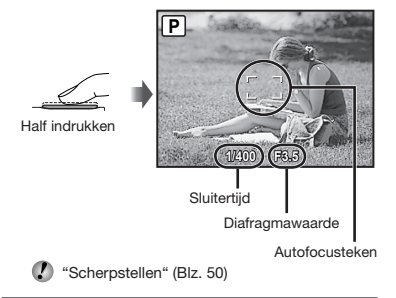

5 Om de foto te maken drukt u de ontspanknop voorzichtig volledig in zonder de camera te bewegen.

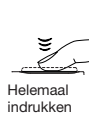

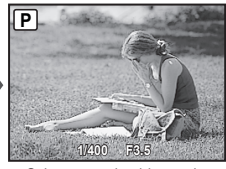

Scherm voor beeldcontrole

#### Foto's bekijken tijdens fotograferen

Door op de knop ► te drukken, kunt u beelden weergeven. Om terug te keren naar de stand Fotograferen, drukt u nogmaals op de knop  $\blacktriangleright$  of drukt u de ontspanknop half in.

#### Videobeelden maken

"Videobeelden maken (stand A)" (Blz. 18)

## Beelden bekijken

## $\mathbb I$  Zet de functieknop op  $\mathbb I$ .

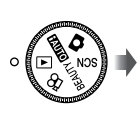

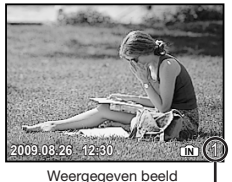

**Beeldnummer** 

#### 2 Gebruik 国囹圄 om een beeld te kiezen.

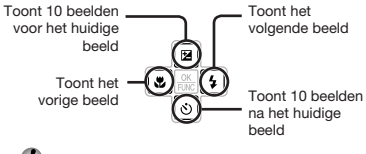

 De weergavegrootte van de beelden kan worden gewijzigd. "Indexweergave, kalenderweergave en close-up weergave" (Blz. 23)

#### Videobeelden afspelen

Selecteer een video en druk op de knop  $\Xi$ .

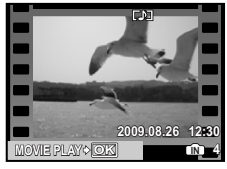

Videobeelden

#### Bedieningen tijdens het weergeven van videobeelden.

Volume: druk tijdens het afspelen op  $\boxtimes \boxtimes$ .

#### Snel vooruit/achteruit spoelen:

selecteren met [8] [2]. Telkens wanneer een knop wordt ingedrukt, wijzigt de weergavesnelheid met 2x, 20x en de standaardsnelheid (1x) in de richting van de ingedrukte knop.

Pauze: druk op de knop ...

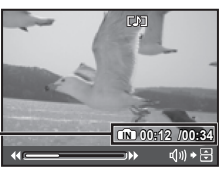

Tijdens afspelen

#### Eerste (laatste) beeld/beeld per beeld:

Verstreken tijd/ Totale opnametijd

In de stand pauze drukt u op a om het eerste beeld te bekijken, of drukt u op  $\textcircled{\small{S}}$ om het laatste beeld te bekijken. Als u op @ drukt, speelt de camera in omgekeerde richting af; als u op  $\boxed{1}$  drukt, speelt de camera normaal af. Druk op de knop om het afspelen te hernemen.

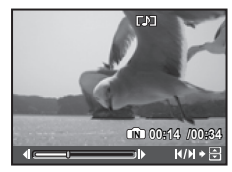

Tijdens pauze

Afspelen van videobeelden stoppen Druk op de MENU-knop.

#### Beelden wissen tijdens afspelen (één beeld wissen)

Druk op de knop  $\overline{m}$  als het beeld dat moet worden gewist, wordt weergegeven.

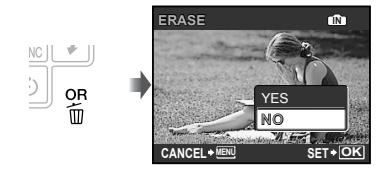

- **2** Druk op  $\boxtimes$  om [YES] te selecteren en druk op de knop ...
	- **(C)** [ <sub>[</sub> ERASE] (Blz. 35)

# Fotostanden gebruiken

## Fotograferen met automatische instellingen (stand **HUIO)**

De camera selecteert automatisch de optimale fotostand voor de scène uit [PORTRAIT], [LANDSCAPE], [NIGHT+PORTRAIT], [SPORT] en [MACRO]. Dit is een volautomatische stand waarin u foto's kunt nemen die het best aangepast zijn aan de scène door gewoon de ontspanknop in te drukken. De instellingen van de cameramenu's zijn niet beschikbaar in de stand **HAUTO**.

## 1 Zet de functieknop op **HUIO**.

De indicator verandert in het pictogram voor het motiefprogramma die door de camera werd geselecteerd.

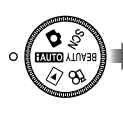

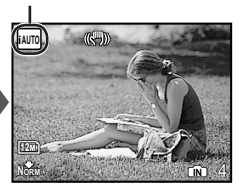

- Druk de ontspanknop half in of druk op de knop Druk de ontspanknop half in of druk op de knop<br>**DISP**. om na te gaan welke opnamestand de camera automatisch heeft geselecteerd.
- Afhankelijk van de te fotograferen scène, is het mogelijk dat de camera niet de juiste fotostand selecteert.
- Als de camera er niet in slaagt de beste fotostand te selecteren, wordt de foto genomen in de stand  $\blacksquare$ .

## De beste stand gebruiken om de scène te fotograferen (stand SCN)

1 Zet de functieknop op SCN.

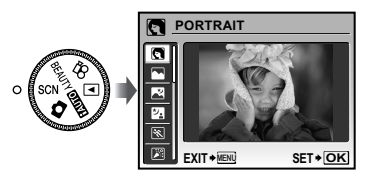

- Houd de knop @ ingedrukt om een beschrijving van de geselecteerde stand op te roepen.
- 2 Gebruik  $\boxtimes$  om de beste fotostand voor de scène te selecteren en druk op de knop **A.**

Indicator opnamestand

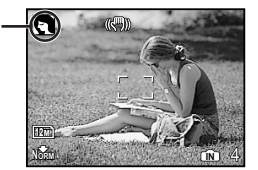

 Gebruik het menu om naar een ander motiefprogramma te gaan. [<sub>28</sub> SCENE MODE] (Blz. 28)

## De huidstint en -textuur egaler maken (stand BEAUTY)

De camera detecteert het gezicht van een persoon en geeft de huid een zachte, stralende tint bij het nemen van de foto.

## 1 Zet de functieknop op BEAUTY.

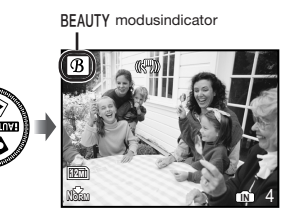

- 2 Richt de camera op het onderwerp. Controleer het kader dat rond het door de camera gedetecteerde gezicht verschijnt, en druk op de ontspanknop om de foto te maken.
	- • Zowel het onbewerkte als het bewerkte beeld worden opgeslagen.
	- • Als het beeld niet kan worden geretoucheerd, wordt enkel het onbewerkte beeld opgeslagen.
	- Voor sommige onderwerpen verschijnt het kader niet of niet onmiddellijk. Het is bovendien mogelijk dat deze functie bij bepaalde onderwerpen geen zichtbare effecten oplevert.
	- [IMAGE SIZE] van het geretoucheerde beeld is beperkt tot  $[2n]$  of kleiner.

## Videobeelden maken (stand  $\mathscr{P}$ )

Het geluid wordt tegelijk opgenomen.

## **1** Zet de functieknop op  $\mathfrak{P}$ .

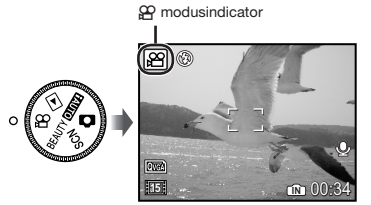

#### Gebruik van de zoomfunctie U kunt de optische zoom niet gebruiken terwijl u videobeelden opneemt. Gebruik de [DIGITAL ZOOM] (Blz. 27)

2 Druk de ontspanknop half in om scherp te stellen op het onderwerp, en druk de ontspanknop dan volledig in om de opname te starten.

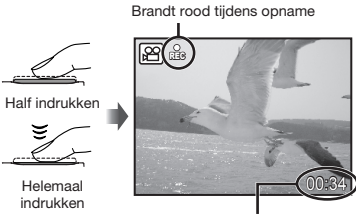

Resterende opnametijd (Blz. 54)

3 Druk de ontspanknop volledig in om de opname te stoppen.

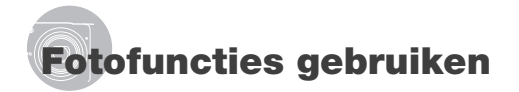

## Gebruik van de optische zoom

Met de zoomknop kunt u het opnamebereik aanpassen.

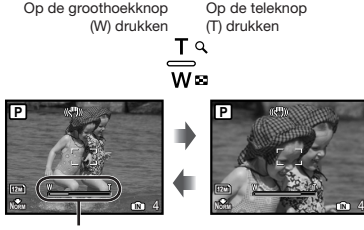

Zoombalk

 Optische zoom: 5x / digitale zoom: 5x

 Het gebruik van [IMAGE STABILIZER] (stilstaande beelden)/[DIS MOVIE MODE] (videobeelden) (Blz. 28) is aan te bevelen als u foto's maakt met de telezoom.

Grotere beelden maken zonder beeldkwaliteit te verliezen [FINE ZOOM] (Blz. 26)

#### Grotere beelden maken

[DIGITAL ZOOM] (Blz. 27)

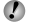

Het uitzicht van de zoombalk geeft de status van de fijne zoom/digitale zoom aan.

Als de optische zoom wordt gebruikt

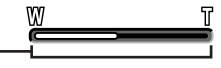

Optisch zoombereik

Als de fijne zoom wordt gebruikt

Als de digitale zoom wordt gebruikt

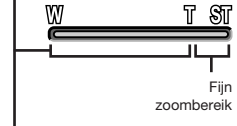

Digitaal zoombereik

## Gebruik van de flitser

De flitserfuncties kunnen worden gekozen overeenkomstig de lichtomstandigheden, zodat het gewenste beeld wordt verkregen.

## **1** Druk op de knop  $\frac{1}{2}$ .

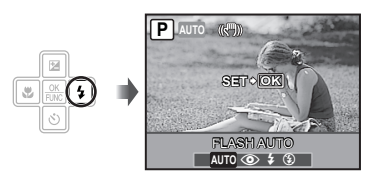

2 Gebruik  $\S$  1 om de optie te selecteren en druk op de knop  $\mathbb B$ om in te stellen.

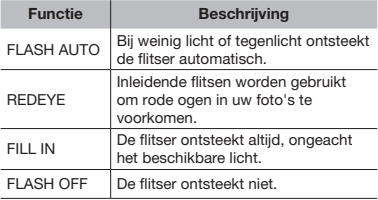

## Helderheid aanpassen (belichtingscorrectie)

De belichtingswaarde die automatisch door de camera wordt ingesteld, kan helderder of donkerder worden ingesteld om een bepaald effect te verkrijgen. Deze functie is niet beschikbaar in de opnamestand **HUIO**.

## $\mathbb I$  Druk op de knop  $\mathbb H$ .

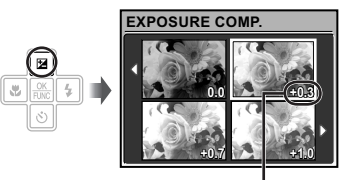

Belichtingscorrectiewaarde

2 Gebruik 国 图 D i om het beeld met de gewenste helderheid te selecteren, en druk op de knop ...

## Close-up opnamen maken (stand Macro)

Met deze functie kan de camera scherpstellen op onderwerpen die zich zeer dichtbij bevinden.

## 1 Druk op de knop &.

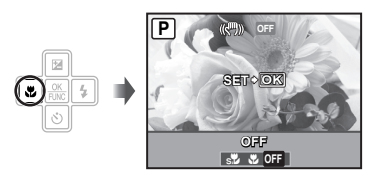

2 Gebruik  $E_1$  om de optie te selecteren en druk op de knop  $\mathbb B$  om in te stellen.

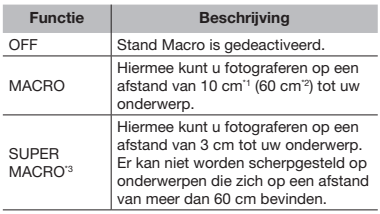

<sup>\*1</sup> Als de zoom in de uiterste groothoekstand staat (W).

<sup>2</sup> Als de zoom in de uiterste telestand staat (T).

\*3 De zoom wordt automatisch vast ingesteld.

 De flitser (Blz. 19) en de zoom (Blz. 19) kunnen niet worden ingesteld in de stand supermacro.

20 NL

## Gebruik van de zelfontspanner

Nadat de ontspanknop volledig werd ingedrukt, wordt de foto met een bepaalde vertraging genomen.

#### 1 Druk op de knop  $\Diamond$ ).

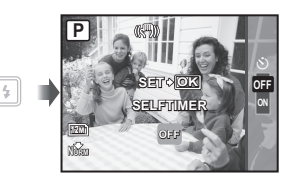

2 Gebruik  $\boxtimes$  om de optie te selecteren en druk op de knop  $\mathbb{R}$  om in te stellen.

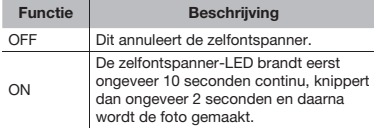

 Na elke opname die met de zelfontspanner gemaakt wordt, wordt de stand Zelfontspanner automatisch uitgeschakeld.

#### De zelfontspanner annuleren nadat hij werd gestart.

Druk de  $\bullet$ -knop weer in.

## De weergave van de foto-informatie wijzigen

De weergave van de foto-informatie kan worden aangepast aan de situatie; zo kan de informatie worden verwijderd om het onderwerp beter te zien, of kan een raster worden weergegeven om de kadrering te vereenvoudigen.

## $1$  Druk op de knop DISP.

• De weergegeven foto-informatie wijzigt in onderstaande volgorde telkens als u op de knop drukt. "Weergave stand Fotograferen" (Blz. 9)

Histogram

Normaal

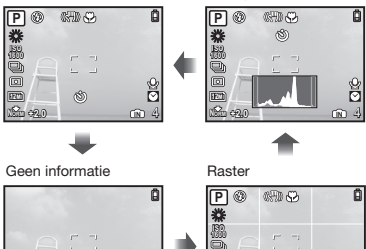

12M **+2.0**

**NORM**

#### Een histogram lezen

O)

Als deze piek een te groot gedeelte van het beeld vult, wordt het beeld bijna wit.

Als deze piek een te groot gedeelte van het beeld vult, wordt het beeld bijna zwart.

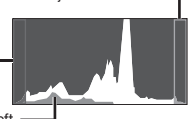

 $^{\circledR}$ 

**IN** 4

ă

Het groene gedeelte geeft de verdeling van de luminescentie aan in het midden van het scherm.

## Gebruik van het menu FUNC

In het menu FUNC vindt u de volgende menufuncties, die snel kunnen worden opgeroepen, aangepast en ingesteld.

- 
- $\bullet$  [WB] (Blz. 26)  $\bullet$  [ESP/ $\bullet$ ] (Blz. 27)
- 
- $\bullet$  [ISO] (Blz. 26)  $\bullet$   $\bullet$   $\bullet$  [ $\bullet$  | MAGE QUALITY] (Blz. 25)
- • [DRIVE] (Blz. 26)
- **1** Druk op de knop  $\mathbb{R}$  als u klaar bent om een foto te maken.

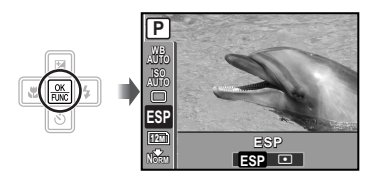

 $\boldsymbol{2}$  Gebruik ⊠⊠ om de menufunctie te selecteren en **D**D om de optie te selecteren, en druk dan op de knop **a** om in te stellen.

## Fotofuncties snel oproepen en gebruiken

De volgende menufuncties kunnen snel worden opgeroepen en gebruikt:

- • [PANORAMA] (Blz. 29)
- • [SHADOW ADJ] (Blz. 28)
- • [MULTI WINDOW] (Blz. 22)

## 1 Druk op de knop OR.

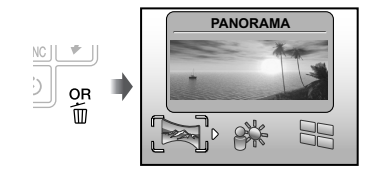

2 Gebruik  $\sqrt{2}$  om de menufunctie te selecteren en druk op de knop ... om in te stellen.

#### Het effect-voorbeeldscherm gebruiken (meerdere vensters)

Als u een optie selecteert uit [ZOOM],  $[EXPOSURE COMP.], [WB]$  of  $[ESP/$   $]$ verschijnen 4 voorbeeldweergaves met de aangepaste waarden voor de geselecteerde fotofunctie. Gebruik a ME FI om het gewenste beeld te selecteren en druk op de knop **E.** 

## De monitor helderder maken (Tegenlicht verbeteren)

Wanneer u de knop OR ingedrukt houdt, wordt het scherm helderder. Het scherm keert terug naar de oorspronkelijke helderheid als gedurende 10 seconden geen handelingen worden uitgevoerd.

## Weergavefuncties gebruiken

#### Indexweergave, kalenderweergave en close-up weergave

Met indexweergave en kalenderweergave kunt u snel het gewenste beeld selecteren. Met close-up weergave (tot 10x vergroting) kunt u beelddetails controleren.

1 Druk op de zoomknop.

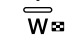

Enkel beeld Close-upweergave **2009.08.26 12:30 IN** 11 **W**  $W + T$ **T**

Indexweergave Kalenderweergave

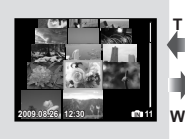

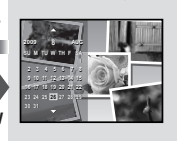

#### Een afbeelding in indexweergave selecteren

Gebruik **图图图** om een afbeelding te selecteren, en druk op de knop e om het geselecteerde beeld weer te geven op het volledige scherm.

#### Beelden selecteren in de kalenderweergave

Gebruik 国图图 9 om een datum te selecteren, en druk op de knop e om de beelden te bekijken die op de geselecteerde datum werden gemaakt.

#### Een afbeelding in close-up weergave verschuiven

Gebruik 图 8 图 9 m de weergavezone te verplaatsen.

#### De weergave van de beeldinformatie wijzigen

De foto-informatie die op het scherm wordt weergegeven, kan worden gewijzigd.

## $1$  Druk op de knop DISP.

• De weergegeven beeldinformatie wijzigt in onderstaande volgorde telkens als u op de knop drukt.

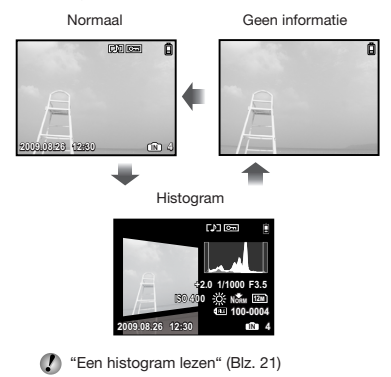

## Panoramabeelden weergeven

Panoramabeelden die werden gecombineerd met [COMBINE IN CAMERA 1] of [COMBINE IN CAMERA 2] kunt u tijdens de weergave verschuiven.

 $\bullet$  [ $\approx$  PANORAMA] (Blz. 29)

#### 1 Selecteer een panoramabeeld tijdens het afspelen.

 "Beelden bekijken" (Blz. 16)

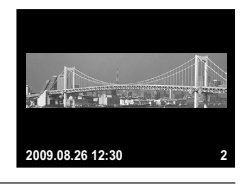

2 Druk op de knop **A**.

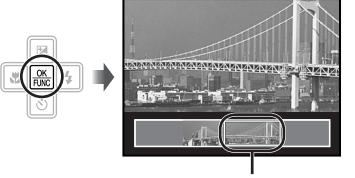

Huidige weergavezone

#### Afspelen van panoramabeelden aanpassen

Inzoomen/Uitzoomen: druk op de zoomknop.

Afspeelrichting: druk op 国图图 9 om in de richting van de ingedrukte knop te schuiven.

Pauze: druk op de knop ...

Opnieuw schuiven: druk op de knop ...

Afspelen stoppen: druk op de knop MENU.

## Menu's voor fotofuncties

Als de functieknop ingesteld is op een fotostand ( $_{R\overline{A}}$ ), SCN BEAUTY  $\mathfrak{D}_1$ ), kunnen de instellingen worden aangepast.

 $\bm{C}$  Het pictogram naast  $\epsilon$  geeft de positie aan waarin de functieknop moet worden gezet om functies in te stellen.

 $\Omega$  De standaardinstellingen van de functie zijn aangegeven in  $\blacksquare$ .

#### De juiste beeldkwaliteit voor uw toepassing selecteren [ Na IMAGE QUALITY]

**HIMAGE QUALITY** 

 $\odot$ : $\mathsf{R}^{\mathsf{m}}$  $\mathsf{R}$  **SCN** BEAUTY  $\mathfrak{P}$ 

#### Stilstaande beelden

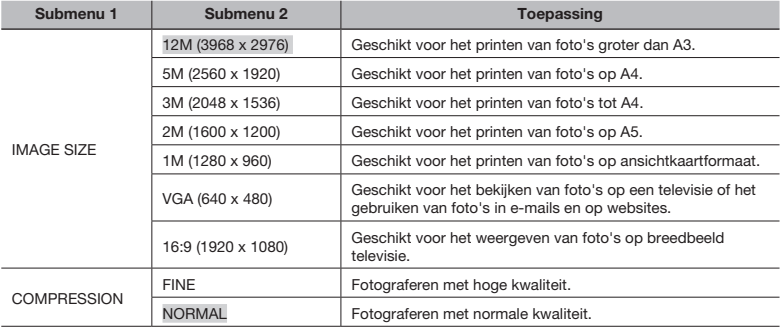

#### Video's

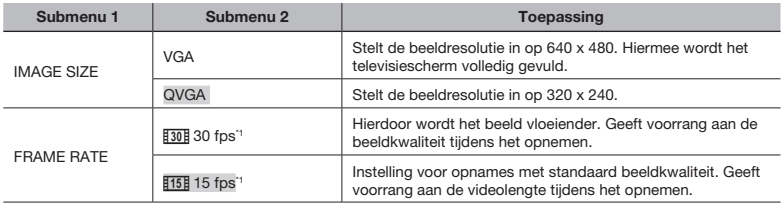

\*1 beelden per seconde

 "Aantal foto's dat kan worden opgeslagen (stilstaande beelden)/continue opnametijd (videobeelden) in het interne geheugen en op de xD-Picture Card" (Blz. 54)

#### Afregelen op een natuurlijk kleurenschema [WB]

 $\textcircled{\tiny{\textsf{R}}}$  CAMERA MENU $\blacktriangleright$  WB

#### **CO SCN BEAUTY 89**

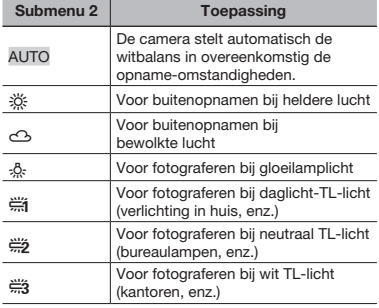

#### De ISO-gevoeligheid selecteren [ISO]

#### **B** CAMERA MENU ISO

 $\odot$ :  $\bullet$ 

 Hoewel lagere ISO-waarden de gevoeligheid reduceren, kunnen scherpe beelden worden gemaakt bij vol licht. Grotere waarden verhogen de gevoeligheid, zodat beelden ook bij zwakke lichtomstandigheden met een korte sluitertijd kunnen worden gemaakt. Een grote gevoeligheid veroorzaakt echter elektronische beeldruis in de uiteindelijke opname, wat een korrelig beeld tot gevolg kan hebben.

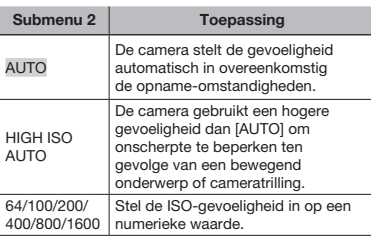

#### Achtereenvolgende foto's nemen terwijl de ontspanknop ingedrukt wordt gehouden [DRIVE]

#### **B** CAMERA MENU > DRIVE

#### $\bigcirc$ :  $\bigcirc$  SCN

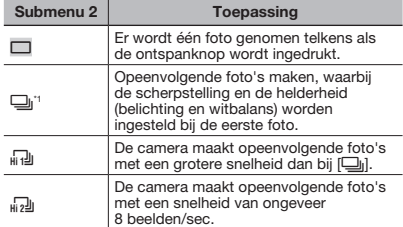

De opnamesnelheid is afhankelijk van de instellingen voor [ $\bigoplus$  IMAGE QUALITY] (Blz. 25).

- De flitser (Blz. 19) kan niet worden ingesteld op [REDEYE] wanneer [J] is geselecteerd. Bovendien is de flitser in de stand [<sub>lii</sub> ]]]<br>beperkt tot ✔ of <mark>\$</mark>. In de stand [<sub>lii 2</sub>]] is<br>de flitser vast ingesteld op (\$).
- In de stand [dr]]] of [dr]]] is [IMAGE SIZE]<br>beperkt tot [[الطلق]] of minder en is [ISO] vast<br>ingesteld op [AUTO]. Bovendien zijn [FINE<br>ZOOM] (Blz. 26) en [DIGITAL ZOOM] (Blz. 27) niet beschikbaar.
- $\left($  Wanneer  $\left[\Box\right]$  is ingesteld, is  $\left[\begin{smallmatrix} 1 & 0 \\ 0 & 1 \end{smallmatrix}\right], \left[\begin{smallmatrix} 1 & 0 \\ 0 & 1 \end{smallmatrix}\right]$ of  $[$ **U**] (geluid opnemen) (Blz. 27) niet beschikbaar.

#### Fotograferen met sterkere vergrotingen dan de optische zoom zonder beeldkwaliteit te verliezen [FINE ZOOM]

**B** CAMERA MENU **FINE ZOOM** 

#### **C SCN BEAUTY**

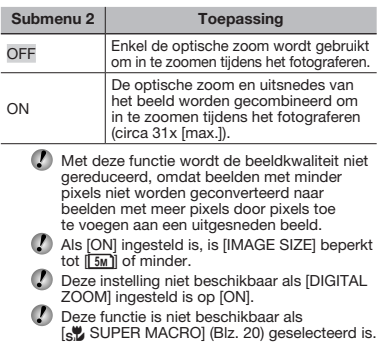

#### Fotograferen met sterkere vergrotingen dan de optische zoom [DIGITAL ZOOM]

**B** CAMERA MENU **DIGITAL ZOOM** 

## $\odot$ :  $\bigcirc$  SCN BEAUTY  $\mathscr{L}$

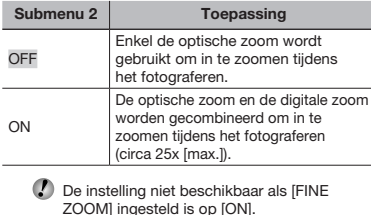

 Deze functie is niet beschikbaar als [st] SUPER MACRO] (Blz. 20) geselecteerd is.

#### De methode selecteren om de helderheid te meten  $[ESP/$  [a]]

 $\textcircled{\tiny{\textsf{R}}}$  CAMERA MENU  $\blacktriangleright$  ESP/ $\textcircled{\tiny{\textsf{R}}}$ 

 $\bigcirc$ :  $\bigcirc$  SCN  $\varnothing$ 

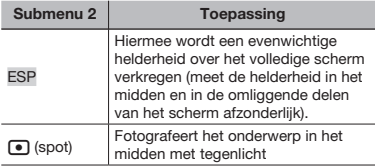

 In de stand [ESP] kan het midden donker zijn wanneer foto's worden gemaakt bij sterk tegenlicht.

#### Selectie van het scherpstelgebied [AF MODE]

**B** CAMERA MENU **AF MODE** 

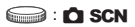

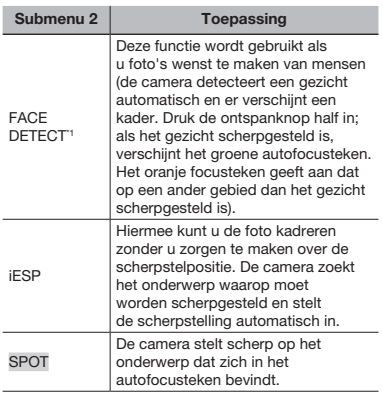

\*1 Voor sommige onderwerpen verschijnt het kader niet of niet onmiddellijk.

#### Geluid opnemen tijdens fotograferen [ $Q$ ]

**B** CAMERA MENU  $\blacktriangleright$  Q

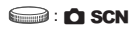

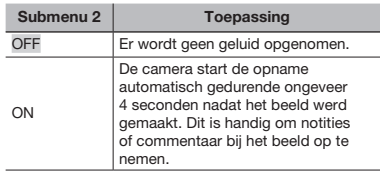

 Richt de microfoon (Blz. 7) tijdens het opnemen op de geluidsbron die u wilt opnemen.

De bewegingsonscherpte ten gevolge van cameratrillingen verminderen tijdens het fotograferen [IMAGE STABILIZER] (stilstaande beelden)/ [DIS MOVIE MODE] (videobeelden)

**B** CAMERA MENU **EXAMPLE STABILIZER**/ DIS MOVIE MODE

#### **O SCN BEAUTY &**

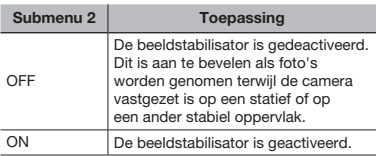

- De standaardinstellingen van de camera zijn [ON] voor [IMAGE STABILIZER] (stilstaande beelden) en [OFF] voor [DIS MOVIE MODE] (videobeelden).
- Het is mogelijk dat u geluid hoort in de camera wanneer de ontspanknop wordt ingedrukt en [IMAGE STABILIZER] (stilstaande beelden) is ingesteld op [ON].
- De beelden kunnen mogelijk niet worden gestabiliseerd als de camera te veel trilt.
- Als de sluitersnelheid uiterst laag is, bijvoorbeeld als u 's nachts foto's of beelden maakt, werkt de stabilisator niet altijd even goed.
- Als u opnamen maakt terwijl [DIS MOVIE MODE] (videobeelden) op [ON] staat, wordt het beeld een beetje vergroot voor het wordt opgeslagen.

#### Het onderwerp verlichten bij tegenlicht [SHADOW ADJ]

**B** CAMERA MENU > SHADOW ADJ

#### **BEAUTY 89**

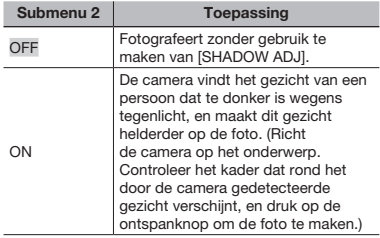

In de stand [ON] wordt  $[ESP/\bullet]$ ] (Blz. 27) automatisch vastgezet op [ESP], en wordt [AF MODE] (Blz. 27) automatisch vastgezet op [FACE DETECT].

#### Een motiefprogramma selecteren afhankelijk van de fotografeersituatie [ 等 SCENE MODE]

**DR** SCENE MODE

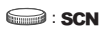

**I** In de stand **SCN** zijn de optimale instellingen voorgeprogrammeerd voor specifieke motiefprogramma's. In bepaalde standen kunnen deze instellingen daarom niet worden gewijzigd.

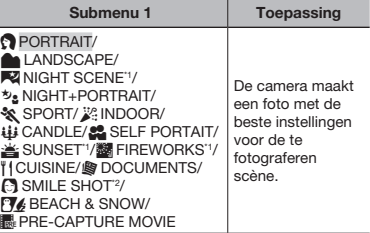

Als het onderwerp donker is, wordt ruisonderdrukking automatisch geactiveerd. Dit verdubbelt ongeveer de tijd van fotograferen waarin geen andere foto's gemaakt mogen worden.

<sup>2</sup> De scherpstelling wordt vastgezet bij de eerste foto.

#### Fotograferen met een geselecteerde scène

"De beste stand gebruiken om de scène te fotograferen (stand **SCN**)" (Blz. 17)

#### Een glimlachend gezicht detecteren om de sluiter automatisch te ontspannen (stand [C] SMILE SHOT])

- 1 Selecteer [N SMILE SHOT] en richt de camera op het onderwerp.
	- De zelfontspanner-LED gaat aan. Als een glimlachend gezicht wordt gedetecteerd, maakt de camera automatisch 3 foto's na elkaar.
- Foto's kunnen ook automatisch worden genomen door op de ontspanknop te drukken.
- De camera kan bij sommige onderwerpen geen glimlachend gezicht detecteren.
- [IMAGE SIZE] is beperkt tot [3M] of lager.

#### Het perfecte moment vastleggen tijdens opnamen (stand [| PRE-CAPTURE MOVIET

- 1 Gebruik 国 om [KPRE-CAPTURE MOVIE] te selecteren, en druk op de knop  $\frac{1}{\sqrt{2}}$  om in te stellen.
	- • Zodra deze optie ingesteld is, is deze functie klaar voor opnamen.
- 2 Druk op de ontspanknop om de filmopname te starten.
	- • Als de opname stopt, slaat de camera een film van 7 seconden op op de geheugenkaart, inclusief tot 2 seconden opnametijd voor de ontspanknop werd ingedrukt.
	- • Tijdens het opnemen van videobeelden kunnen de optische zoom en de automatische scherpstelfunctie worden gebruikt.
- Er wordt geen geluid opgenomen.
- Het autofocusteken wordt niet weergegeven.
- Selecteer [IMAGE SIZE] bij [VGA] of [QVGA] en selecteer bij [FRAME RATE] de optie [30fps] of [15fps].

#### Panoramabeelden maken **[ ⊠ PANORAMA]**

**EX PANORAMA** 

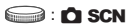

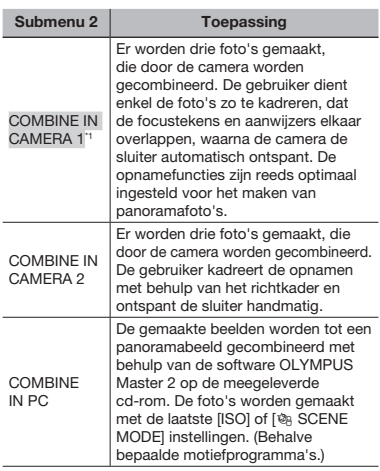

<sup>1</sup> Niet beschikbaar in de stand **SCN** (Blz. 17).

- ◯ De instelling [← IMAGE QUALITY] (Blz. 25) kan niet worden gewijzigd.
- De scherpstelling, de belichting (Blz. 20), de zoomstand (Blz. 19) en [WB] (Blz. 26) worden vastgezet bij het eerste beeld.
- De flitser (Blz. 19) is vast ingesteld op de stand  $$$  (FLASH OFF).
- "Panoramabeelden weergeven" (Blz. 24)

#### Foto's maken met [COMBINE IN CAMERA 1]

- 1 Druk op de ontspanknop om de eerste foto te maken.
- 2 Verplaats de camera een beetje in de richting van de tweede foto.

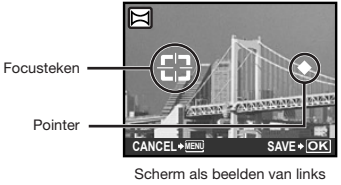

naar rechts worden gecombineerd

- 3 Verplaats de camera langzaam terwijl u hem recht houdt; stop de camera als de aanwijzer en het focusteken elkaar overlappen.
	- • De camera ontspant de sluiter automatisch.

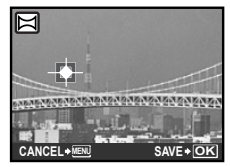

 Als u slechts twee beelden wenst te combineren, drukt u op de knop 圖 voor de derde foto wordt gemaakt.

- 4 Herhaal stap 3 om een derde foto te maken.
	- • Als de derde foto gemaakt is, verwerkt de camera de foto's automatisch en wordt het gecombineerde panoramabeeld weergegeven.

 Als u de panoramafunctie wenst te verlaten zonder een beeld op te slaan, drukt u op de knop MENU.

 Als de sluiter niet automatisch wordt ontspannen, probeert u [COMBINE IN CAMERA 2] of [COMBINE IN PC].

#### Foto's maken met [COMBINE IN CAMERA 2]

1 Gebruik 3 5 om op te geven aan welke kant het volgende beeld moet worden aangesloten.

Richting voor de combinatie van de volgende foto

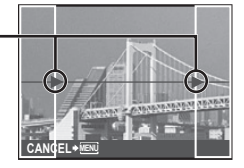

2 Druk op de ontspanknop om de eerste foto te maken.

**Richtkader** 

• Er verschijnt een richtkader.

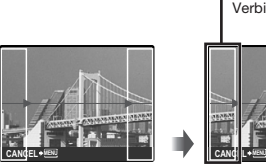

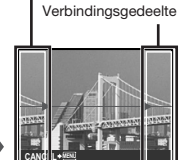

1ste foto

3 Kadreer de volgende foto zodat het verbindingsgedeelte het richtkader overlapt.

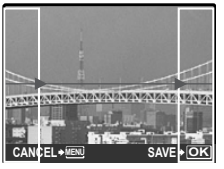

Compositie van het 2de beeld

- 4 Druk op de ontspanknop om de volgende foto te maken.
- Als u slechts twee beelden wenst te combineren, drukt u op de knop  $\boxplus$ voor de derde foto wordt gemaakt.
- $(5)$  Herhaal stap  $(3)$  en  $(4)$  om een derde foto te maken.
	- Als de derde foto gemaakt is, verwerkt de camera de foto's automatisch en wordt het gecombineerde panoramabeeld weergegeven.
- Als u de panoramafunctie wenst te verlaten zonder een beeld op te slaan, drukt u op de knop MENU.

30 NL

#### Foto's maken met [COMBINE IN PC]

- ① Gebruik 国图图 D om de richting te selecteren waarin de beelden worden gecombineerd.
- 2 Druk op de ontspanknop om het eerste beeld te maken en kadreer dan de tweede opname.
	- • Kadreer de foto met behulp van het richtkader, zodat de twee naastliggende beelden elkaar overlappen.
- 3 Herhaal stap 2 tot u het gewenste aantal beelden heeft genomen, en druk op de knop e als u klaar bent.
- Als de markering  $[\![\mathbb{M}]\!]$  wordt weergegeven, kunt u geen bijkomende opnamen meer maken. Panoramaopnamen zijn mogelijk tot maximaal 10 beelden.
- Raadpleeg de Help van OLYMPUS Master 2 om panoramabeelden te maken.

#### De standaardinstellingen van fotografeerfuncties herstellen [5 RESET]

**D** RESET

## **: RUID CA SCN BEAUTY 89**

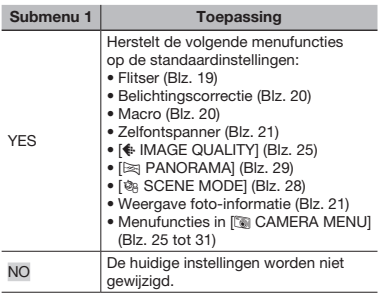

## Menu's voor weergave-, bewerkingsen printfuncties

Als de functieknop ingesteld is op  $\blacktriangleright$ , kunnen de instellingen worden aangepast terwijl beelden worden afgespeeld.

#### Beelden automatisch afspelen [S SLIDESHOW]

**Q** SLIDESHOW

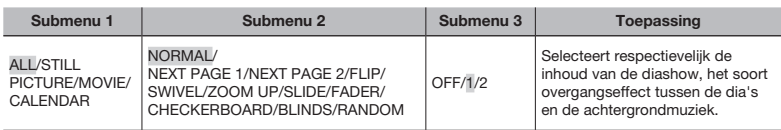

#### Een diashow starten

De diashow start nadat de [BGM]-instellingen werden bevestigd en op de knop & werd gedrukt. Om de diashow te stoppen, drukt u op de knop e of op de knop MENU.

#### Beelden retoucheren [ $\Leftrightarrow$  PERFECT FIX]

**PERFECT FIX** 

- Bewerkte of geretoucheerde beelden kunnen niet nogmaals worden geretoucheerd.
- Afhankelijk van de foto is het mogelijk dat het bewerken niet efficiënt verloopt.
- Het retoucheren kan de beeldresolutie verlagen.

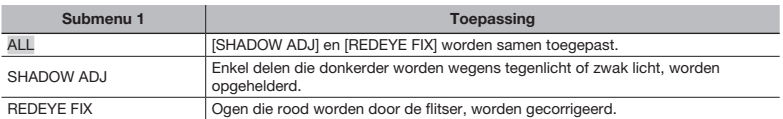

1 Selecteer een correctie-item met  $\boxtimes$   $\otimes$  en druk op de knop  $\boxtimes$ .

 $(2)$  Gebruik  $\Box$   $\Box$  om een beeld te selecteren dat u wenst te retoucheren en druk op de knop  $\Box$ .

• Het geretoucheerde beeld wordt opgeslagen als een nieuw beeld.

#### De huid en de ogen retoucheren [  $\circledast$  BEAUTY FIX]

**T BEAUTY FIX** 

 Afhankelijk van de foto is het mogelijk dat het bewerken niet efficiënt verloopt.

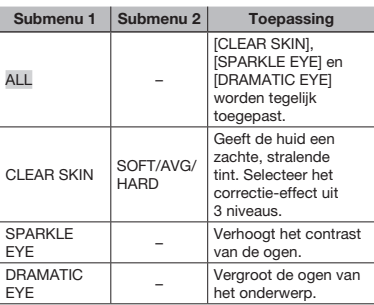

- 1 Gebruik 国 om een correctie-item te selecteren en druk op de knop **E.**
- 2 Gebruik  $\boxtimes$  5 om een beeld te selecteren dat u wenst te retoucheren en druk op de knop **E.** 
	- • Het geretoucheerde beeld wordt opgeslagen als een nieuw beeld.

#### Als [CLEAR SKIN] is geselecteerd

Gebruik **a io** om het retoucheringsniveau te selecteren en druk op de knop ...

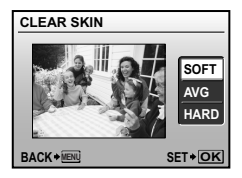

## De resolutie wijzigen  $\sqrt{2}$

#### $\&$  EDIT $\blacktriangleright$   $\neg$

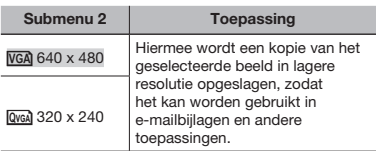

- 1 Gebruik  $\sqrt{2}$  om een beeld te selecteren, en druk op de knop  $\frac{1}{\sqrt{25}}$ .
- 2 Gebruik 国 om een resolutie te selecteren en druk op de knop **E.** 
	- • Het beeld met het gewijzigde formaat wordt opgeslagen als een nieuw beeld.

## Een foto uitsnijden [ $\pm$ ]

#### $\&$  EDIT  $\blacktriangleright$   $\Box$

- 1) Gebruik  $\mathbb{E}[F]$  om een beeld te selecteren, en druk op de knop 圖.
- 2 Gebruik de zoomknop om de grootte van het uitsnijkader te bepalen, en gebruik **图 8 图 1** om het kader te verplaatsen.

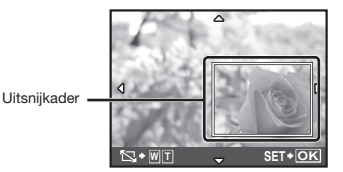

- 3 Druk op de knop [ ] nadat u het uit te snijden gebied heeft geselecteerd.
	- • Het bewerkte beeld wordt opgeslagen als een nieuw beeld.

#### De kleurtint van de foto wijzigen [COLOR EDIT]

#### **& EDIT ▶ COLOR EDIT**

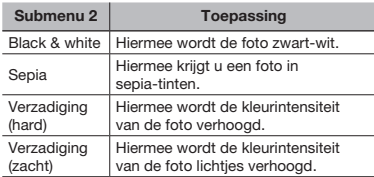

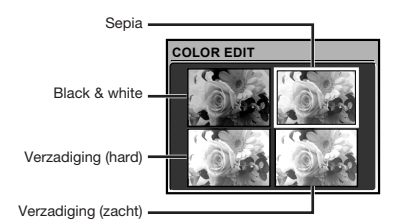

- 1 Gebruik 国图图 9 om de gewenste kleur te selecteren, en druk op de knop  $\boxed{\mathbb{R}}$ .
	- • Het beeld met de geselecteerde kleur wordt als een afzonderlijk beeld opgeslagen.

#### Een kalender toevoegen aan een beeld **[CALENDAR]**

**& EDIT ▶ CALENDAR** 

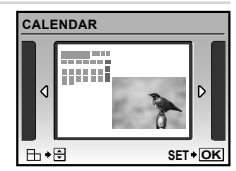

- 1 Gebruik  $\boxtimes$  5 om een beeld te selecteren, en druk op de knop 圖.
- $(2)$  Gebruik  $[2]$   $[5]$  om een kalender te selecteren. Gebruik a om de beeldoriëntatie te selecteren en druk op de knop E.
- 3 Gebruik  $\boxtimes$  om het jaar van de kalender te selecteren, en druk vervolgens op  $\mathfrak{g}$ .
- 4 Gebruik 国 om de maand te selecteren op de kalender en druk op de knop 圖.
	- • Het bewerkte beeld wordt opgeslagen als een nieuw beeld.

#### Een gezicht markeren met een waaseffect eromheen [FACE FOCUS]

#### **& EDIT ▶ FACE FOCUS**

- Een groot gezicht dat naar de camera kijkt wordt als doel gedetecteerd. In sommige beelden is dit niet mogelijk en kan de bewerking dus niet worden uitgevoerd.
- $\left(1\right)$  Gebruik  $\left(1\right)\left(2\right)$  om een beeld te selecteren, en druk op de knop ...
	- • Het bewerkte beeld wordt opgeslagen als een nieuw beeld.

#### Een index van 9 beelden maken op basis van een video [INDEX]

#### ஃ EDIT ▶ INDEX

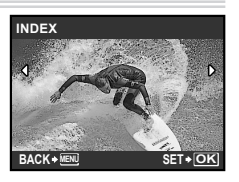

- $(1)$  Gebruik  $[1]$  om een video te selecteren. en druk op de knop ...
- 2 Gebruik 国回国国 om het eerste beeld te selecteren, en druk op de knop  $\Xi$ .
- 3 Gebruik 国 **图 图 日** om het laatste beeld te selecteren, en druk op de knop ...
	- • Negen beelden worden uit een video gehaald en opgeslagen als een nieuw stilstaand beeld (INDEX).

#### Een fragment uit een video selecteren [EDIT]

#### ஃ EDIT ▶ EDIT

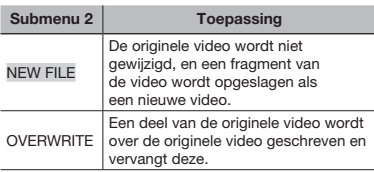

- 1 Gebruik 图 9 om een film te selecteren.
- ② Gebruik 图 8 om [NEW FILE] of [OVERWRITE] te selecteren en druk op de knop E.
- 3 Gebruik CD om het eerste beeld van de uit te halen clip te selecteren, en druk op de knop **E.** 
	- • Terwijl u het eerste of het laatste beeld selecteert, kunt u op  $\boxtimes$  of drukken om naar het eerste/laatste beeld van de film te gaan.
- $\overline{4}$  Gebruik  $\overline{3}$   $\overline{4}$  om het laatste beeld van de uit te halen clip te selecteren, en druk op de knop E.
	- • Het geselecteerde videofragment is opgeslagen.

## Beelden beveiligen [O-n]

#### $\boxtimes$  PLAYBACK MENU  $\triangleright$  On

Beveiligde beelden kunnen niet worden gewist met [ERASE] (Blz. 16), [SEL. IMAGE] of [ALL ERASE] (Blz. 35), maar alle beelden worden gewist met [MEMORY FORMAT]/ [FORMAT] (Blz. 36).

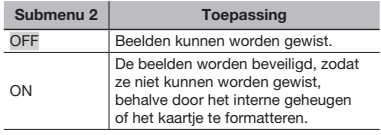

- $\Omega$  Gebruik  $\mathbb{Z}[\mathfrak{F}]$  om een beeld te selecteren.
- 2 Gebruik 国回 om [ON] te selecteren.
- $\overline{3}$  Herhaal indien nodig stappen  $\overline{1}$  en  $\overline{2}$ om andere beelden te beveiligen.
- $\overline{4}$  Druk op de knop  $\overline{2}$ .

## Beelden roteren [fi]

#### $\boxdot$  PLAYBACK MENU $\blacktriangleright$   $\cap$

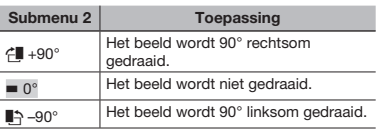

- $(1)$  Gebruik  $[2]$  om een beeld te selecteren.
- 2 Gebruik 国 om de rotatierichting te selecteren.
- $\overline{3}$  Herhaal indien nodig stappen  $\overline{1}$  en  $\overline{2}$ om andere beelden te beveiligen.
- 4 Druk op de knop 圖.
- Gedraaide beelden blijven in hun nieuwe stand opgeslagen, ook als de camera wordt uitgeschakeld.

#### Geluid toevoegen aan stilstaande beelden [ $I$ ]

#### $\mathbb{D}$  PLAYBACK MENU $\blacktriangleright$

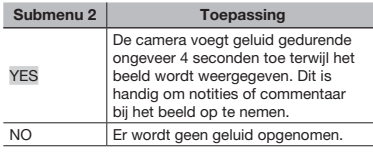

- 1 Gebruik CD om een beeld te selecteren.
- 2 Richt de microfoon op de geluidsbron.

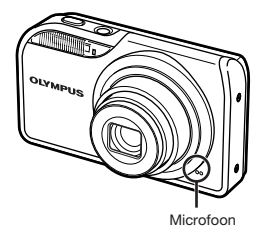

- 3 Gebruik 国 om [YES] te selecteren en druk op de knop **E.** 
	- • De opname start.

#### Beelden wissen [ff ERASE]

#### **令 ERASE**

Voor het wissen gaat u na of er geen belangrijke gegevens in het interne geheugen of op het kaartje staan.

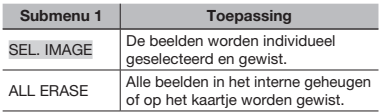

- Als u beelden in het interne geheugen wenst te wissen, mag er geen kaartje in de camera zitten.
- Als u beelden van het kaartie wenst te wissen. dient u het kaartje eerst in de camera te steken.

#### Beelden één voor één selecteren en wissen [SEL. IMAGE]

- 1 Gebruik 国 om [SEL. IMAGE] te selecteren en druk op de knop  $\frac{1}{\sqrt{2}}$ .
- 2 Gebruik 国图图 9 om het beeld te selecteren dat u wenst te wissen, en druk op de knop en een teken  $\sqrt{}$ toe te voegen aan het beeld.

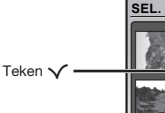

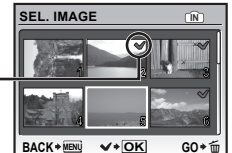

- 3 Herhaal stap 2 om de beelden te selecteren die u wenst te wissen, en druk op de knop mom de geselecteerde beelden te wissen.
- 4 Gebruik 国 om [YES] te selecteren en druk op de knop E.
	- $\bullet$  De beelden met het teken  $\checkmark$  worden gewist.

#### Alle beelden wissen [ALL ERASE]

- 1 Gebruik 20 om [ALL ERASE] te selecteren en druk op de knop **E.**
- 2 Gebruik 圖 om [YES] te selecteren en druk op de knop ...

#### Printinstellingen opslaan bij de beeldgegevens [ PRINT ORDER]

#### **B** PRINT ORDER

- "Printreserveringen (DPOF)" (Blz. 44)
	- Printreserveringen kunnen enkel worden ingesteld voor stilstaande beelden die opgenomen zijn op het kaartje.

## Menu's voor andere camera-instellingen

Deze instellingen zijn mogelijk met het hoofdmenu van de opnamestand of het hoofdmenu van de weergavestand.

#### Gegevens volledig wissen [MEMORY FORMAT]/[FORMAT]

<sup>2</sup> SETUP ▶ MEMORY FORMAT/FORMAT

- Voor het formatteren gaat u na of er geen belangrijke gegevens in het interne geheugen of op het kaartje staan.
- Kaarties van andere merken dan Olympus, en kaarten die op een computer zijn geformatteerd, moet u eerst met deze camera formatteren voordat u ze kunt gebruiken.

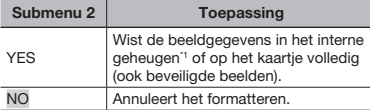

\*1 Vergeet niet het kaartje uit te halen voor u het interne geheugen formatteert.

#### Beelden vanuit het interne geheugen naar het kaartje kopiëren [BACKUP]

#### **<sup>2</sup>** SETUP ▶ BACKUP

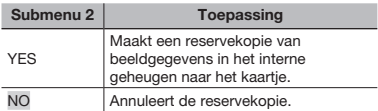

Het duurt even om een back-up te maken. Ga na of de batterij voldoende vermogen heeft voor u de reservekopie start.

#### Taal voor de monitor wijzigen  $[$

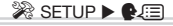

 "Taal voor de monitor wijzigen" (Blz. 14)

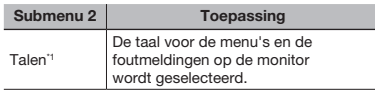

\*1 Welke talen beschikbaar zijn, is afhankelijk van het land en/of de regio waar u deze camera heeft gekocht.

#### Het startscherm en het geluid instellen als de camera wordt ingeschakeld [PW ON SETUP]

 $\mathscr{R}$  SETUP  $\blacktriangleright$  PW ON SETUP

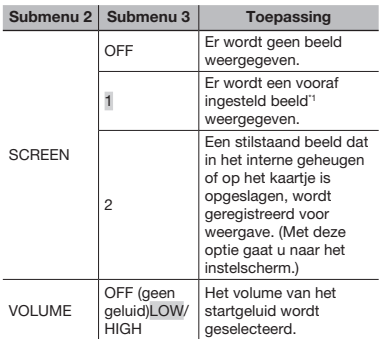

\*1 Dit beeld kan niet worden gewijzigd.

#### Een startbeeld registreren

- 1 Selecteer [2] in submenu 3 voor [SCREEN].
- $(2)$  Gebruik  $[$ [4] om het beeld te selecteren dat u wenst te registreren, en druk op de knop **圖**.

36 NL

#### De kleur en achtergrond van het menuscherm selecteren [MENU COLOR]

<sup>2</sup>® SETUP ▶ MENU COLOR

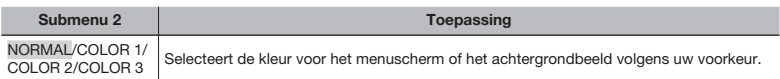

#### Het camerageluid en -volume selecteren [SOUND SETTINGS]

#### <sup>2</sup> SETUP ▶ SOUND SETTINGS

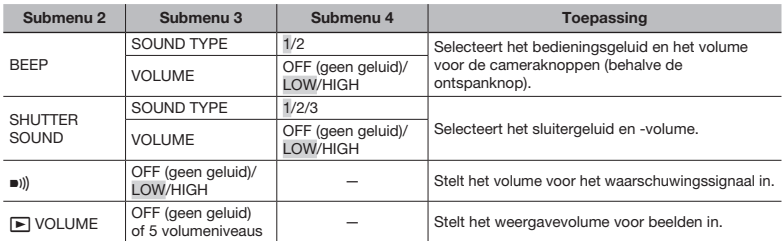

Om alle geluiden tegelijk uit te schakelen, voert u de instelling uit bij [<a>[</a>
SILENT MODE] (Blz. 40).

#### Het beeld direct na het fotograferen bekijken [REC VIEW]

<sup>2</sup> SETUP ▶ REC VIEW

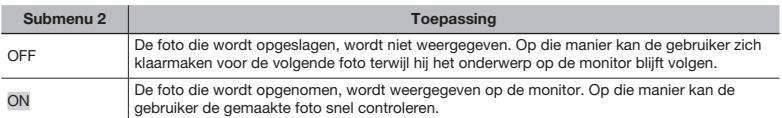

 Zelfs als deze functie op [ON] is ingesteld, kunt u doorgaan met fotograferen terwijl de foto wordt weergegeven.

#### De bestandsnamen van beelden terugstellen [FILE NAME]

#### $\mathcal{R}$  SETUP  $\blacktriangleright$  FILE NAME

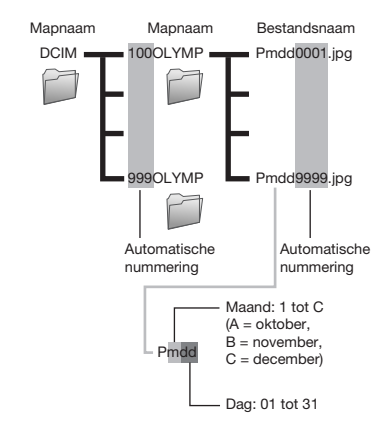

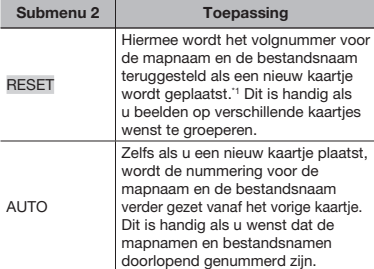

\*1 Het nummer voor de mapnaam wordt teruggesteld op 100, het nummer voor de bestandsnaam wordt teruggesteld op 0001.

#### De CCD en de beeldverwerkingsfunctie afregelen. [PIXEL MAPPING]

#### $\mathcal{R}$  SETUP  $\blacktriangleright$  PIXEL MAPPING

- Deze functie werd reeds ingesteld in de fabriek en hoeft onmiddellijk na de aankoop niet te worden bijgeregeld. Wij raden u aan dit één keer per jaar te doen.
- Voor de beste resultaten wacht u minstens één minuut nadat u foto's heeft gemaakt of bekeken voor u pixel mapping uitvoert. Als u tijdens pixel mapping de camera uitschakelt, dient u de procedure opnieuw uit te voeren.

#### De CCD en de beeldverwerkingsfunctie afregelen

Druk op de knop @ als [START] (submenu 2) wordt weergegeven.

• De camera controleert de CCD en de beeldverwerkingsfunctie tegelijk en past ze indien nodig aan.

#### Helderheid van de monitor aanpassen [

#### $\mathcal{R}$  SETUP  $\blacktriangleright$   $\Box$

#### De helderheid van de monitor aanpassen

 $(1)$  Gebruik  $\boxtimes$   $\boxtimes$  om de helderheid aan te passen terwijl u het scherm bekijkt, en druk dan op de knop **EX**.

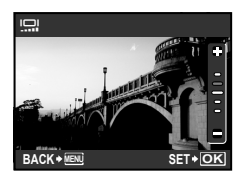

#### Datum en tijd instellen  $\Box$ ]

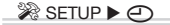

 "Datum en tijd instellen" (Blz. 14)

#### De weergavevolgorde van datum en tijd selecteren

 $\bigcirc$  Druk op  $\bigcirc$  na het instellen van de minuten en gebruik a om de weergavevolgorde voor de datum in te stellen.

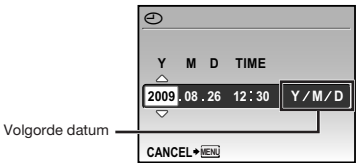

#### De datum en tijd instellen voor een andere tijdzone [DUAL TIME]

#### <sup>2</sup>® SETUP ▶ DUALTIME

 Als [DUAL TIME] ingesteld is op [ON], worden de hier ingestelde datum en tijd gebruikt in bestandsnamen, om de datum af te drukken en voor andere toepassingen.

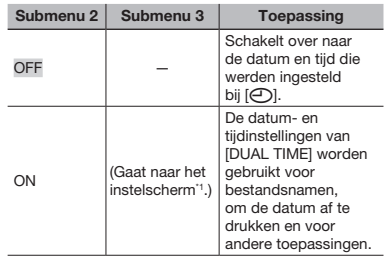

- \*1 De instelprocedure is identiek aan de procedure bij "Datum en tijd instellen" (Blz. 14)
	- De weergavevolgorde voor de datum is dezelfde die werd ingesteld bij  $[<sup>C</sup>]$ .

#### Het videosignaal selecteren dat overeenkomt met uw televisie [VIDEO OUT]

#### <sup>2</sup>® SETUP ▶ VIDEO OUT

 Het videosignaal van uw televisie is afhankelijk van uw land of regio. Voor u camerabeelden op uw televisie bekijkt, dient u de video-uitgang te kiezen overeenkomstig het type videosignaal van uw televisie.

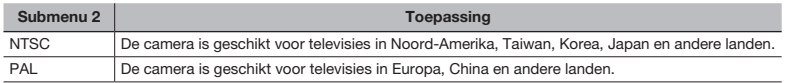

 De standaardinstellingen af fabriek verschillen afhankelijk van de regio waar de camera is gekocht.

#### Camerabeelden weergeven op een televisie

1 Sluit de televisie en de camera aan.

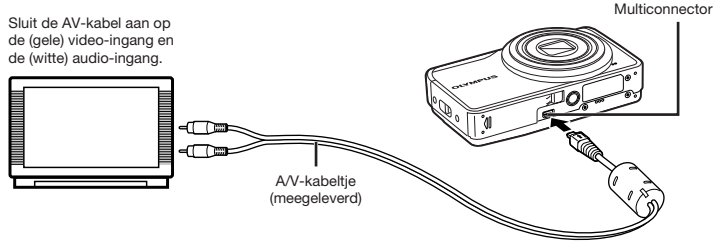

- 2 Selecteer op de camera hetzelfde videosignaal als het videosignaal van de aangesloten televisie ([NTSC]/[PAL]).
- 3 Schakel de televisie in en wijzig "INPUT" in "VIDEO (een ingang die met de camera verbonden is)".
- Voor meer details over het wijzigen van de ingangsbron van de televisie raadpleegt u de handleiding van de televisie.
- $(4)$  Zet de functieknop op  $\blacktriangleright$  en gebruik  $\boxtimes \boxtimes \boxtimes$  om het weer te geven beeld te selecteren.
- Afhankelijk van de instellingen van uw televisie kunnen de weergegeven beelden en de informatie uitgesneden zijn.

#### Batterijvermogen sparen tussen opnames [POWER SAVE]

#### $\mathscr{B}$  SETUP  $\blacktriangleright$  POWER SAVE

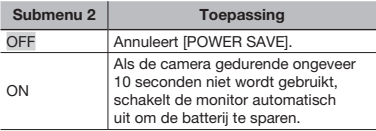

#### Stand standby hernemen

Druk op een willekeurige knop of draai aan de functieknop.

#### Camerageluiden uitschakelen **[ NODE]**

#### SILENT MODE

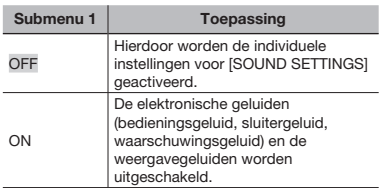

 [SOUND SETTINGS] (Blz. 37)

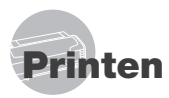

## Direct printen (PictBridge\*1)

Sluit u de camera aan op een voor PictBridge geschikte printer, dan kunt u beelden rechtstreeks printen zonder een computer te gebruiken.

Om vast te stellen of uw printer wel of niet geschikt is voor PictBridge, raadpleegt u de handleiding van de printer.

- \*1 PictBridge is een norm voor het aansluiten van digitale camera's en printers van verschillende fabrikanten en voor het direct printen van foto's.
- De printstanden, het papierformaat en andere parameters die u met de camera kunt instellen, zijn afhankelijk van de gebruikte printer. Voor meer informatie raadpleegt u de handleiding van de printer.
- Voor meer details over de beschikbare papiertypes, het plaatsen van papier en het installeren van inktcassettes raadpleegt u de handleiding van de printer.

## Beelden printen met de standaardinstellingen van de printer [EASY PRINT]

1 Geef het beeld dat u wenst te printen, weer op de monitor.

 "Beelden bekijken" (Blz. 16)

 Het printen kan ook worden gestart terwijl de camera uitgeschakeld is. Als u stap 2 heeft uitgevoerd, gebruikt u a & om [EASY PRINT] te selecteren, waarna u op de knop @ drukt. Gebruik **DE** om een beeld te selecteren, en druk op de knop 图.

2 Schakel de printer in en verbind de printer met de camera.

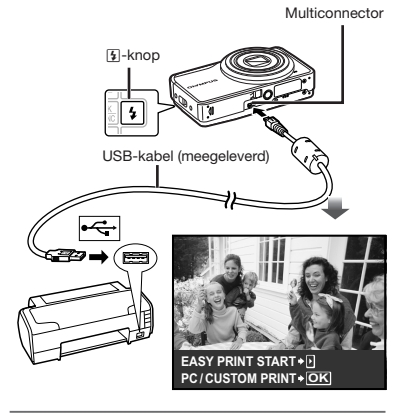

- Druk op  $\boxed{4}$  om het printen te starten.
- Om een ander beeld te printen, gebruikt u CD om een beeld te selecteren, waarna u op de knop **R** drukt.

#### Stoppen met printen

Als een geselecteerd beeld wordt weergegeven op de monitor, koppelt u de USB-kabel los van de camera en de printer.

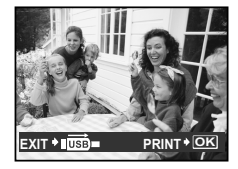

## De printerinstellingen wijzigen [CUSTOM PRINT]

1 Voer stap 1 en 2 voor [EASY PRINT] (Blz. 41) uit en druk op de knop  $\mathbb{R}$ .

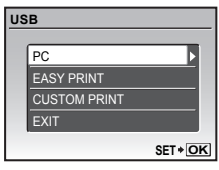

- 2 Gebruik  $\boxtimes$  om [CUSTOM PRINT] te selecteren en druk op de knop ...
- 3 Gebruik  $\boxplus$  om de printfunctie te selecteren en druk op de knop ...

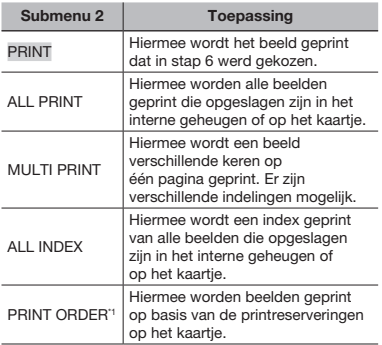

<sup>11</sup> [PRINT ORDER] is enkel beschikbaar als printreserveringen werden uitgevoerd. "Printreserveringen (DPOF)" (Blz. 44)

- 4 Gebruik a om [SIZE] (submenu 3) te selecteren en druk op [4].
	- Als het scherm [PRINTPAPER] niet wordt weergegeven, dan zijn de opties [SIZE], [BORDERLESS] en [PICS/SHEET] ingesteld op de standaardinstellingen van de printer.

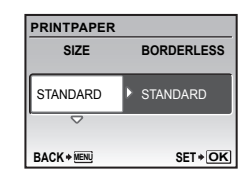

5 Gebruik  $\boxdot \odot$  om de instelling [BORDERLESS] of [PICS/SHEET] te selecteren en druk op de knop  $\mathbb{R}$ .

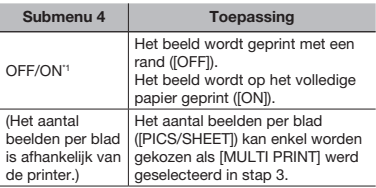

- <sup>\*1</sup> De beschikbare instellingen voor [BORDERLESS] zijn afhankelijk van de printer.
	- Als [STANDARD] wordt geselecteerd in stap 4 en 5, wordt het beeld geprint met de standaardinstellingen van de printer.

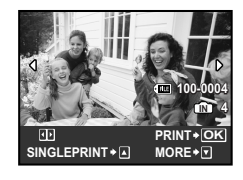

- 6 Gebruik  $E_1$  om een beeld te selecteren.
- 7 Druk op **M** om een [SINGLE PRINT] -reservering voor het weergegeven beeld uit te voeren. Druk op  $\otimes$  om gedetailleerde printerinstellingen voor het actuele beeld uit te voeren.

#### Gedetailleerde printerinstellingen uitvoeren

① Gebruik 国回国国 om instellingen door te voeren en druk op de knop ...

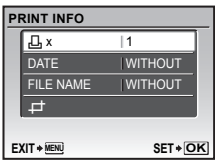

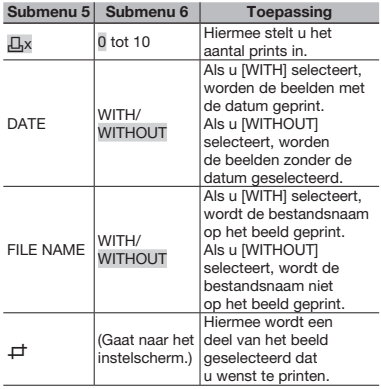

#### Een beeld uitsnijden  $(\Box)$

1 Gebruik de zoomknop om de grootte van het uitsnijkader te bepalen, gebruik **图图图1** om het kader te verplaatsen en dan op de knop e.

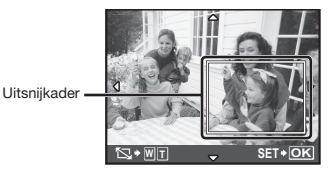

2 Gebruik 国 om [OK] te selecteren en druk op de knop e.

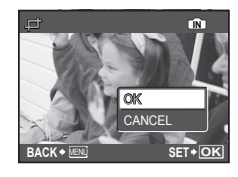

- 8 Herhaal indien nodig stap 6 en 7 om het te printen beeld te selecteren, voer de gewenste instellingen uit en kies [SINGLEPRINT].
- **9** Druk op de knop  $\mathbb{R}$ .

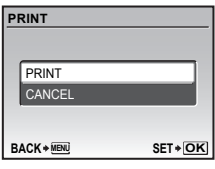

## 10 Gebruik 国図 om [PRINT] te selecteren en druk op de knop ...

- • Het printen begint.
- Als [OPTION SET] is geselecteerd in de modus [ALL PRINT], wordt het scherm [PRINT INFO] weergegeven.
- • Als het printen voltooid is, verschijnt [PRINT MODE SELECT].

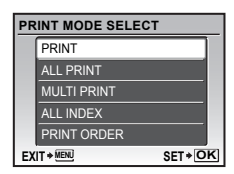

#### Printen annuleren

- 1 Druk op de knop E terwijl [TRANSFERRING] wordt weergegeven.
- 2 Selecteer [CANCEL] met a**B** en druk op de knop [ ...

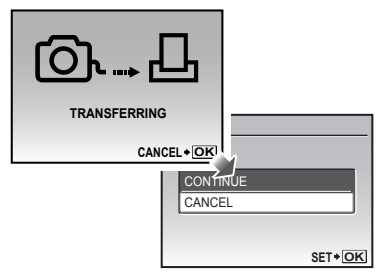

- 11 Druk op de knop MENU.
- 12Als de melding [REMOVE USB CABLE] verschijnt, koppelt u de USB-kabel los tussen de camera en de printer.

## Printreserveringen (DPOF\*1)

Bij printreserveringen worden het aantal prints en de instelling voor het afdrukken van de datum opgeslagen in het beeld op het kaartje. De prints kunnen op die manier eenvoudig worden gemaakt op een printer of in een fotospeciaalzaak die DPOF ondersteunt, want de printreserveringen op het kaartje kunnen zonder computer of camera worden gebruikt.

- \*1 DPOF is een standaard om automatische printinformatie van digitale camera's op te slaan.
- Printreserveringen kunnen enkel worden ingesteld voor de beelden op het kaartje. Plaats een kaartje met opgenomen beelden in de camera voor u printreserveringen maakt.
- Het is mogelijk dat DPOF-reserveringen die werden ingesteld met een andere DPOF-camera, met deze camera niet gewijzigd kunnen worden. Eventuele wijzigingen moet u dan aanbrengen met het oorspronkelijke apparaat. Als u nieuwe DPOF-reserveringen met deze camera maakt, worden de reserveringen gewist die met het andere apparaat werden gemaakt.
- DPOF-printreserveringen zijn mogelijk voor maximaal 999 beelden per kaartje.

Enkel beeld reserveren  $I \Box I$ 

- $\mathbb I$  Zet de functieknop op  $\blacktriangleright$  en druk dan op de knop MENU om het hoofdmenu weer te geven.
- 2 Gebruik 国図图 9 om [参 PRINT ORDER] te selecteren en druk op de knop **A.**

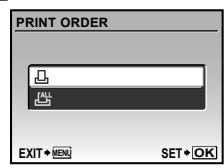

3 Gebruik as om [ $\Box$ ] te selecteren en druk op de knop ...

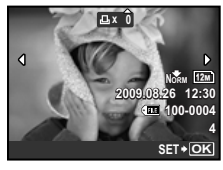

4 Gebruik **D** 1 om het beeld te selecteren waarvoor u printreserveringen wenst in te stellen. Gebruik  $\boxtimes$  om het aantal te selecteren. Druk op de knop ...

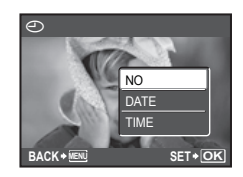

44 NL

5 Gebruik  $\boxdot$  om de schermoptie [ $\ominus$ ] (datumafdruk) te selecteren en druk op de knop **A.** 

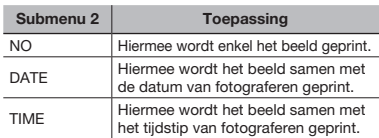

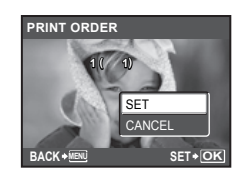

**6** Gebruik  $\boxtimes$  om [SET] te selecteren en druk op de knop ...

#### Eén print reserveren voor elk beeld op het kaartie [ $\mathcal{L}\llap{/}\,1$

- $\overline{\phantom{a}}$  Voer stap 1 en 2 uit [ $\Box$ ] (Blz. 44).
- $2$  Gebruik 国⑥ om [心] te selecteren en druk op de knop **A.**
- $3$  Voer stap 5 tot 6 uit in  $[L]$ .

## Annuleren van alle printreserveringsgegevens

- $\mathbb I$  Zet de functieknop op  $\blacktriangleright$  en druk dan op de knop MENU om het hoofdmenu weer te geven.
- $2$  Gebruik ⊠⊠।\$ om [�� PRINT ORDER] te selecteren en druk op de knop **A**.

 $\boldsymbol{3}$  Gebruik  $\text{B} \text{\textcircled{S}}$  om [ $\text{L}$ ] of [ $\text{L}$ ] te selecteren en druk op de knop ...

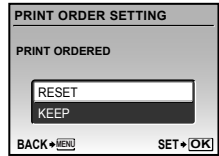

4 Gebruik ⊠⊠ om [RESET] te selecteren en druk op de knop ...

## Annuleren van de printreserveringsgegevens van geselecteerde foto's

- 1 Voer stap 1 en 2 uit van "Annuleren van alle printreserveringsgegevens" (Blz. 45).
- 2 Gebruik  $\boxtimes$  om [ $\Box$ ] te selecteren en druk op de knop ...
- 3 Gebruik  $\boxtimes$  om [KEEP] te selecteren en druk op de knop  $\mathbb{R}$ .
- 4 Gebruik  $\S$  9 om het beeld te selecteren met de printreservering die u wenst te annuleren. Gebruik **E** ⊙ om het aantal prints op "0" te zetten.
- $5$  Herhaal indien nodig stap 4 en druk op de knop  $\mathbb R$  als u klaar bent.
- **6** Gebruik  $\boxtimes$  om de schermoptie [ $\ominus$ ] (datumafdruk) te selecteren en druk op de knop **A.** 
	- • De instellingen worden toegepast op de resterende beelden met printreserveringen.
- $\mathbb Z$  Gebruik  $\mathbb B$  **some [SET]** te selecteren en druk op de knop ...

## OLYMPUS Master 2 gebruiken

#### Systeemvereisten en installatie van OLYMPUS Master2

Installeer de OLYMPUS Master 2 software aan de hand van de meegeleverde installatiegids.

#### Camera aansluiten op een computer

#### 1 Controleer of de camera uitgeschakeld is.

- De monitor is uitgeschakeld.
- De lens is ingeschoven.

#### 2 Camera aansluiten op een computer.

• De camera wordt automatisch ingeschakeld.

Multiconnector

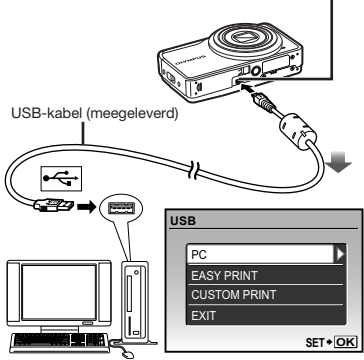

 Zoek de USB-poort aan de hand van de handleiding van uw computer.

## 3 Gebruik  $\boxplus \textcircled{\tiny{\textcircled{\tiny{M}}}}$  om [PC] te selecteren en druk op de knop ...

• De computer detecteert de camera automatisch als nieuw apparaat wanneer de camera voor het eerst wordt aangesloten.

#### Windows

Als de computer de camera detecteert, verschijnt een melding om aan te geven dat de bewerking met succes werd voltooid. Bevestig de melding door op "OK" te klikken.

De computer herkent de camera nu als Removable Disk (verwisselbare schijf).

#### Macintosh

Als iPhoto gestart is, sluit u iPhoto af en start u OLYMPUS Master 2.

 Terwijl de camera aangesloten is op de computer, kunt u de fotofuncties niet gebruiken.

De camera via een USB-hub op een computer aansluiten kan leiden tot instabiele werking.

 Als [MTP] ingesteld is voor het submenu dat verschijnt wanneer u op [5] drukt nadat u [PC] heeft geselecteerd in stap 3, kunnen de beelden niet worden overgezet naar een computer met behulp van OLYMPUS Master 2.

## OLYMPUS Master2 starten

#### Dubbelklik op het pictogram OLYMPUS Master 2.

#### Windows

verschijnt op het bureaublad.

#### Macintosh

verschijnt in de map OLYMPUS Master 2.

- Als de software is gestart, verschijnt een bladervenster.
- Als OLYMPUS Master 2 voor het eerst na de installatie wordt gestart, verschijnen de schermen "Default Settings" en "Registration". Ga te werk volgens de aanwijzingen op het scherm.

## OLYMPUS Master2 gebruiken

Als OLYMPUS Master 2 wordt gestart, verschijnt een Quick Start ‑gebruiksaanwijzing op het scherm, zodat u zich vertrouwd kunt maken met de software. Als de Quick Start-gebruiksaanwijzing niet wordt weergegeven, klikt u op er in de werkbalk om de gebruiksaanwijzing op te roepen.

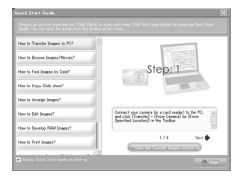

Voor meer informatie over het gebruik raadpleegt u de helpgids bij de software.

#### Beelden overzetten en opslaan zonder gebruik te maken van OLYMPUS Master 2

Deze camera is compatibel met USB Mass Storage Class. U kunt de beeldgegevens naar uw computer overzetten en ze op uw computer opslaan terwijl de camera en de computer verbonden zijn.

#### Systeemeisen

- Windows : Windows 2000 Professional/ XP Home Edition/ XP Professional/Vista
- Macintosh : Mac OS X v10.3 of een latere versie
- Als uw computer onder Windows Vista draait en als [MTP] is ingesteld voor het submenu dat verschijnt wanneer u op D drukt nadat u [PC] heeft geselecteerd in stap 3 van "De camera aansluiten op een computer" (Blz. 46), wordt de Windows Photo Gallery beschikbaar.

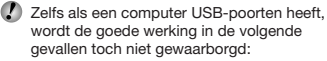

- • Computers met USB-poorten die geïnstalleerd zijn met behulp van een uitbreidingskaart enz.
- • Computers zonder een af fabriek geïnstalleerd besturingssysteem en zelfgebouwde computers.

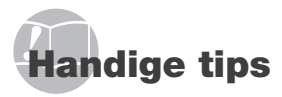

Als de camera niet werkt zoals verwacht of als er een foutmelding op het scherm verschijnt en u niet zeker weet wat u moet doen, raadpleegt u de volgende informatie om het probleem te verhelpen.

## Storingen opheffen

#### **Batterii**

"De camera werkt niet, zelfs als de batterij geplaatst is."

- • Plaats de opgeladen batterij in de juiste richting. "De batterij opladen" (Blz. 11), "De batterij en de xD-Picture Card™ (afzonderlijk verkocht) in de camera plaatsen" (Blz. 12)
- • De prestaties van de batterij kunnen tijdelijk lager liggen wegens de lage temperatuur. Neem de batterij uit de camera en warm ze op door ze een tijdie in uw zak te houden.

#### Kaart/intern geheugen

"Er verschijnt een foutmelding." "Foutmelding" (Blz. 49)

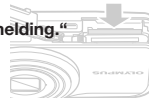

#### Ontspanknop

"Er wordt geen opname gemaakt als de ontspanknop wordt ingedrukt."

- Zet de functieknop op een andere stand dan  $\boxed{\blacktriangleright}$ .
- • Sluimerstand annuleren Om de batterij te sparen gaat de camera automatisch naar de sluimerstand en wordt de monitor uitgeschakeld als de camera gedurende 3 minuten niet wordt bediend terwijl hij ingeschakeld is. Er wordt geen opname gemaakt in deze stand, zelfs niet als de ontspanknop helemaal wordt ingedrukt. Bedien de zoomknop of een andere knop om de camera uit de sluimerstand te halen, voordat u een foto maakt. Als er 12 minuten niks gebeurt met de camera, gaat deze automatisch uit. Druk op de ON/OFF-knop om de camera in te schakelen.
- Wacht tot  $\frac{1}{4}$  (flitser wordt opgeladen) niet meer knippert voordat u foto's maakt.

• Tijdens langdurig gebruik van de camera kan de interne temperatuur oplopen, wat ertoe kan leiden dat de camera automatisch wordt uitgeschakeld. Als dit gebeurt, verwijder dan de batterij uit de camera en wacht tot de camera voldoende is afgekoeld. De externe temperatuur van de camera kan ook oplopen tijdens het gebruik, dit is echter normaal en wijst niet op een storing.

#### **Monitor**

#### "Het beeld op de monitor is moeilijk te zien."

- Er kan condensatie\*1 in de monitor opgetreden zijn. Schakel de camera uit, wacht tot de camera zich aangepast heeft aan de omgevingstemperatuur en droog is voor u foto's neemt.
	- <sup>1</sup> Er kunnen zich dauwdruppeltjes vormen in de camera als hij plots van een koude plaats naar een warme, vochtige ruimte wordt verplaatst.

#### "Verticale lijnen op het scherm."

• Er kunnen verticale lijnen op het scherm verschijnen als de camera bij helder weer op een zeer helder onderwerp wordt gericht. De lijnen verschijnen echter niet in het uiteindelijke stilstaande beeld.

#### "Het licht wordt in de foto gevangen"

• Als u een foto neemt in donkere situaties, kunnen er weerkaatsingen van de flitser zichtbaar zijn op het stof in de lucht.

#### Functie Datum en tijd

#### **---- -- -- -- --** terug naar de standaardinstelling." **Y M D TIME** "De instellingen voor datum en tijd keren

- **CANCEL MENU** de camera wordt gehaald, keren de instellingen • Als de batterij gedurende ongeveer 3 dagen<sup>2</sup> uit voor de datum en de tijd terug naar de standaardinstellingen en moet u deze informatie dus opnieuw instellen.
	- <sup>2</sup> De tijdsduur voor de instelling voor datum en tijd terugkeert naar de standaardinstelling, is afhankelijk van de oplaadtoestand van de batterij.

"Datum en tijd instellen" (Blz. 14)

#### **Overige**

#### "Tijdens het fotograferen is er een geluid hoorbaar in de camera."

• Het is mogelijk dat de lens geluid maakt, zelfs wanneer u de camera niet bedient. Dit komt doordat de automatische scherpstelfunctie actief is en de camera klaar is om een foto te nemen.

## Foutmelding

 Als één van de volgende meldingen op de monitor verschijnt, probeert u de aangegeven oplossing uit.

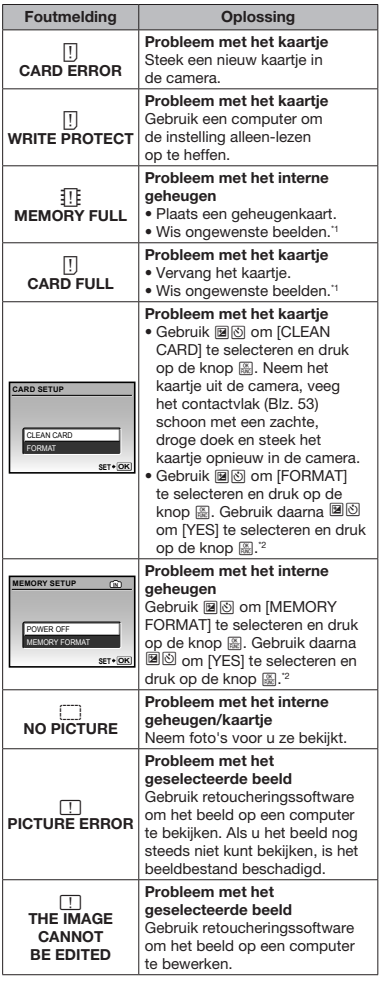

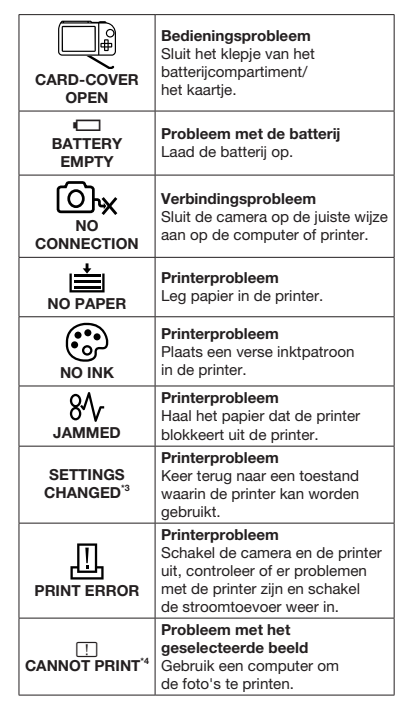

\*1 Breng belangrijke beelden over naar een computer voordat u beelden gaat wissen.

- <sup>2</sup> Alle gegevens worden gewist.
- <sup>3</sup> Dit bericht verschijnt bijvoorbeeld als de papierlade van de printer werd verwijderd. Bedien de printer niet terwijl u instellingen op de camera maakt.
- \*4 Deze camera kan beelden die met een andere camera werden gemaakt, niet altijd printen.

## **Fotografeertips**

Als u niet zeker weet hoe u de gewenste foto kunt maken, raadpleegt u de volgende informatie.

## **Scherpstellen**

#### "Scherpstellen op het onderwerp"

- • Een foto maken van een onderwerp dat niet in het midden van het scherm staat. Nadat u heeft scherpgesteld op een object dat zich op dezelfde afstand als het onderwerp bevindt, kadreert u de opname en maakt u de foto.
	- "De ontspanknop half indrukken" (Blz. 15)
- • Zet [AF MODE] (Blz. 27) op [iESP]
- • Een foto maken van onderwerpen waarop moeilijk automatisch kan worden scherpgesteld.

In de volgende gevallen stelt u scherp op een object (door de ontspanknop half in te drukken) met hoog contrast op dezelfde afstand van het onderwerp, waarna u de foto kadreert en de opname maakt.

> Onderwerpen met weinig contrast

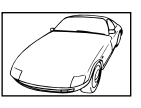

Als zeer heldere onderwerpen in het midden van het scherm staan

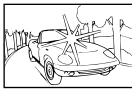

Object zonder verticale lijnen<sup>\*1</sup>

\*1 U kunt de opname ook kadreren door de camera verticaal te houden om scherp te stellen, waarna u terugkeert naar de horizontale positie om de foto te nemen.

> Objecten op verschillende afstand

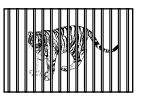

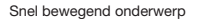

Als het onderwerp niet in het midden van het beeld staat

#### **Cameratrilling**

#### "Foto's nemen zonder cameratrilling"

• Maak foto's met [IMAGE STABILIZER] (Blz. 28)

Als een foto wordt genomen van een onderwerp in de schaduw, verschuift de CCD<sup>\*1</sup> om cameratrilling te compenseren, zelfs als de ISO-gevoeligheid niet werd verhoogd. Deze functie is ook interessant als u foto's wenst te nemen bij een sterk vergrotende zoominstelling. Een apparaat dat licht ontvangt via de

- cameralens en omzet in elektrische signalen.
- Selecteer [% SPORT] in de stand SCN (Blz. 28)

De stand [So SPORT] werkt met een korte sluitertijd en kan de cameraonscherpte van een bewegend onderwerp verminderen.

• Foto's maken met hoge ISO-gevoeligheid Als u een hoge ISO-gevoeligheid selecteert, kunt u foto's nemen met een hoge sluitertijd, zelfs op plaatsen waar u geen flitser mag gebruiken. [ISO] (Blz. 26)

#### Belichting (helderheid)

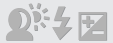

#### "Beelden maken met de juiste helderheid"

- • Foto's maken van een onderwerp in tegenlicht Een gezicht dat zich in tegenlicht bevindt, wordt opgehelderd. [SHADOW ADJ] (Blz. 22, 28)
- • Foto's maken met [FACE DETECT] voor [AF MODE] (Blz. 27)

De juiste belichting wordt verkregen voor een gezicht dat zich in tegenlicht bevindt, en het gezicht wordt opgehelderd.

• Foto's maken met [[.] voor [ESP/[.] (Blz. 27)

De helderheid wordt afgesteld op een onderwerp in het midden van het scherm en het beeld wordt niet beïnvloed door tegenlicht.

• Foto's maken met [\$] (FILL IN) (Blz. 19) flitser

Een onderwerp dat zich in tegenlicht bevindt, wordt opgehelderd.

- • Foto's maken van een wit strand of een sneeuwlandschap Kies de stand [FV4 BEACH & SNOW] (Blz. 28)
- • Foto's maken met belichtingscorrectie (Blz. 20)

Regel de helderheid bij terwijl u het scherm bekijkt om de foto te maken. Als u foto's maakt van witte onderwerpen (bijv. sneeuw), zijn de beelden meestal donkerder dan het eigenlijke onderwerp. Gebruik de knop [Z] om in de positieve richting bij te regelen, zodat de witte tinten overeenkomen met de realiteit. Als u foto's neemt van zwarte onderwerpen, regelt u bij in de negatieve richting.

#### Kleurschakering

## WV F

#### "Foto's maken die natuurlijke kleuren weergeven"

• Foto's maken door [WB] te selecteren (Blz. 26)

In de meeste omgevingen kunt u normaal gesproken de beste resultaten verkrijgen in de instelling [AUTO], maar voor sommige onderwerpen kunt u experimenteren met andere instellingen. (Dit geldt bijvoorbeeld voor een zonnescherm bij heldere hemel, gemengde natuurlijke en kunstmatige lichtinstellingen enz.)

#### **Beeldkwaliteit**

#### "Scherpere foto's maken"

- • Foto's maken met de optische zoom Gebruik [DIGITAL ZOOM] (Blz. 27) niet om foto's te maken.
- • Foto's maken met lage ISO-gevoeligheid Als de foto met een hoge ISO-gevoeligheid wordt gemaakt, kan er ruis optreden (kleine gekleurde punten en ongelijkmatige kleuren die niet in het oorspronkelijk beeld voorkomen) en kan het beeld er korrelig uitzien. [ISO] (Blz. 26)

#### Panorama

#### "Beelden maken zodat foto's probleemloos aan elkaar worden gelast"

• Een tip om panoramafoto's te maken Als u foto's maakt door de camera in het midden te scharnieren, zal het beeld niet verschuiven. Als u foto's maakt van dichtbijgelegen onderwerpen, kunt u het beste met het lensuiteinde in het midden scharnieren om goede resultaten te krijgen.

#### **Batterijen**

#### "Batterijen langer laten meegaan"

- • Vermijd een van de volgende handelingen wanneer u geen foto's maakt, want hierdoor kan de batterijvoeding uitgeput raken.
	- • De ontspanknop herhaaldelijk half indrukken
	- De zoom herhaaldelijk gebruiken
- • Zet [POWER SAVE] (Blz. 40) op [ON].

#### Tips voor weergave/bewerking

#### Beelden weergeven

"Beelden in het interne geheugen of op het kaartie weergeven"

- • Verwijder het kaartje wanneer u beelden bekijkt uit het interne geheugen.
	- • "De batterij en de xD-Picture Card™ (afzonderlijk verkocht) in de camera plaatsen" (Blz. 12)
	- • "Het microSD-kaartje/microSDHC-kaartje gebruiken (afzonderlijk verkocht)" (Blz. 13)

#### Bewerken

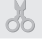

#### "Het geluid wissen dat bij een stilstaand beeld werd opgenomen"

• Neem stilte op in plaats van het geluid wanneer u het beeld weergeeft [ $\bigcirc$ ] (Geluid toevoegen aan stilstaande beelden) (Blz. 35)

#### NI 51

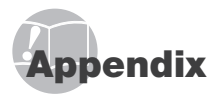

## Onderhoud van de camera

#### Camerahuis

• Wrijf deze voorzichtig schoon met een zachte doek. Is de camera erg vuil, dan dompelt u de doek in een mild sopje en wringt u de doek goed uit. Wrijf de camera met de vochtige doek goed af en droog hem vervolgens met een droge doek. Als u de camera op het strand heeft gebruikt, dan wrijft u hem schoon met een in schoon water gedompelde en goed uitgewrongen doek.

#### Monitor

• Wrijf deze voorzichtig schoon met een zachte doek.

#### Lens

• Verwijder stof van de lens met een in de handel verkrijgbaar blaaskwastje en wrijf de lens vervolgens met een lensreinigingsmiddel voorzichtig schoon.

#### Batterij/laadapparaat

- Wrijf deze voorzichtig schoon met een zachte, droge doek.
	- Gebruik geen sterke oplosmiddelen zoals benzeen of alcohol of met chemicaliën behandelde reinigingsdoekjes.
	- Laat u de camera met een vuile lens liggen, dan kan schimmelvorming op de lens optreden.

#### Opslag

- Indien de camera voor langere tijd opgeborgen wordt, haalt u de batterij en het kaartje uit de camera en bergt u de camera op in een koele, droge ruimte die goed geventileerd is.
- Plaats de batterij van tijd tot tijd in de camera en controleer de functies van de camera.
	- Laat de camera niet achter op plaatsen waar met chemicaliën wordt gewerkt, omdat dan corrosie kan ontstaan.

#### Batterij en laadapparaat

• Deze camera gebruikt één lithium-ionbatterij (LI-42B/LI-40B) van Olympus. Er kunnen geen andere typen batterijen gebruikt worden.

#### OPGELET:

Er bestaat ontploffingsgevaar als de batterij wordt vervangen door een verkeerd type batterij. Neem de instructies in acht voor het weggooien van de gebruikte batterij. "Voorzorgsmaatregelen bij de omgang met batterijen" (Blz. 57)

- De door de camera verbruikte hoeveelheid energie is sterk afhankelijk van de gebruikte functies.
- Bij omstandigheden zoals die hieronder beschreven zijn, wordt continu energie verbruikt en raakt de batterij snel leeg.
	- Door veelvuldig te zoomen.
	- Door in de stand Fotograferen herhaaldelijk automatisch scherp te stellen door de ontspanknop half in te drukken.
	- Door gedurende lange tijd een foto weer te geven op de monitor.
	- Als de camera aangesloten is op een computer of op een printer.
- Als een lege batterij gebruikt wordt, bestaat het gevaar dat de camera uitgeschakeld wordt zonder dat een waarschuwing voor de ladingstoestand gegeven wordt.
- Op het moment van aanschaf is de batterij niet volledig opgeladen. Laad de batterij voor gebruik volledig op met het laadapparaat LI-41C/LI-40C.
- De bijgeleverde oplaadbare batterij heeft ongeveer 2 uur nodig om op te laden (afhankelijk van het gebruik).
- De meegeleverde LI-41C batterijlader wordt enkel gebruikt voor LI-42B-/LI-40B-batterijen. Laad geen andere batterijen op met de bijgeleverde batterijlader. Hierdoor zou de batterij kunnen ontploffen, lekken, oververhit raken of ontbranden.
- Voor een batterijlader met rechtstreekse stekker: Deze voedingseenheid moet correct geplaatst zijn in verticale positie of op een vloersteun.

## Uw laadapparaat in het buitenland gebruiken

- Het laadapparaat kan in de meeste elektrische bronnen thuis worden gebruikt binnen het bereik van 100 V tot 240 V AC (50/60 Hz), over de hele wereld. Stopcontacten hebben echter een verschillende vorm in verschillende landen of regio's. Daarom heeft u voor het laadapparaat eventueel een verloopstuk nodig. Vraag naar de details bij uw plaatselijke elektriciteitszaak of reisagentschap.
- Gebruik geen spanningsomvormers voor op reis, omdat deze uw laadapparaat kunnen beschadigen.

## Gebruik van een xD-Picture Card

Een kaartje (en ook het interne geheugen) is vergelijkbaar met de film in een filmcamera. De opgenomen beelden (gegevens) kunnen worden gewist en ze kunnen ook worden geretoucheerd op de computer. Kaartjes kunnen uit de camera worden gehaald en verwisseld, maar dit is niet mogelijk met het interne geheugen. Als u kaartjes van grotere capaciteit gebruikt, kunt u meer beelden maken.

Indexvlak (Hier kunt u informatie noteren)

> Contactvlak (Contactgedeelte van het kaartie voor de interne cameracontacten)

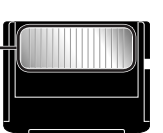

**OLYMPUS** 

Raak de contactpunten niet direct aan.

#### Kaartjes die geschikt zijn voor deze camera

xD-Picture card (16 MB tot 2 GB) (Type H/M/M+/standaard)

#### Gebruik van een nieuw kaartje

Voor u een kaartje van een ander merk dan Olympus gebruikt, of een kaartje dat voor andere doeleinden werd gebruikt met een computer of een ander apparaat, gebruikt u [MEMORY FORMAT]/[FORMAT] (Blz. 36) om het kaartje te formatteren.

#### De opslaglocatie voor de beelden controleren

De indicator voor het actuele geheugen geeft aan of het interne geheugen dan wel het kaartie wordt gebruikt voor fotograferen en weergeven.

#### Indicator voor actueel geheugen

**In**: Het interne geheugen wordt gebruikt

Geen: het kaartje wordt gebruikt

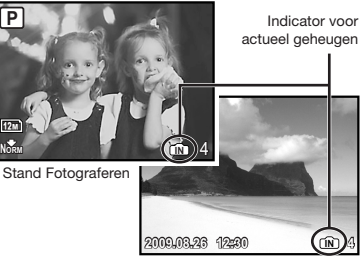

Stand Weergeven

 Zelfs als [MEMORY FORMAT]/[FORMAT], [ERASE], [SEL. IMAGE] of [ALL ERASE] wordt uitgevoerd, worden de gegevens op het kaartje niet volledig gewist. Als u het kaartje wenst weg te gooien, dient u het kaartje te beschadigen, zodat uw persoonlijke gegevens niet kunnen worden misbruikt.

#### Lezen van en opnemen op het kaartje

Open het klepje van het batterijcompartiment/ het kaartje nooit en verwijder nooit de USB-kabel terwijl de camera gegevens leest of schrijft, wat wordt aangegeven doordat de indicatie-LED Dataverkeer knippert. Hierdoor worden niet alleen de beeldgegevens beschadigd, maar kan het interne geheugen of het kaartje ook onbruikbaar worden.

Indicatie-LED Dataverkeer

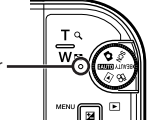

Aantal beelden dat kan worden opgeslagen (stilstaande beelden)/continue opnametijd (videobeelden) in het interne geheugen en op de xD-Picture Card

#### Stilstaande beelden

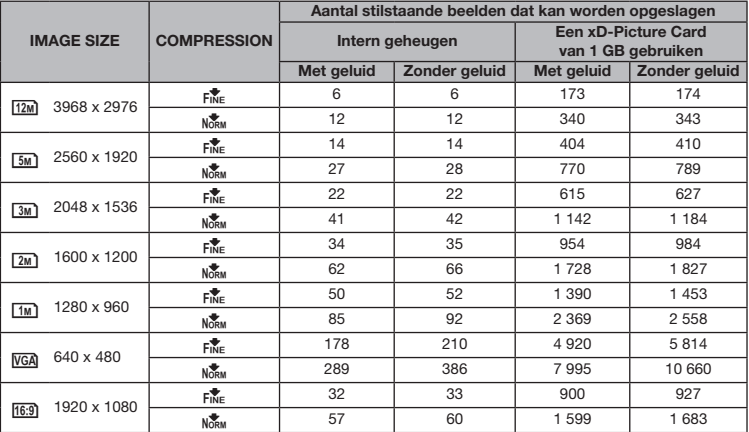

#### Video's

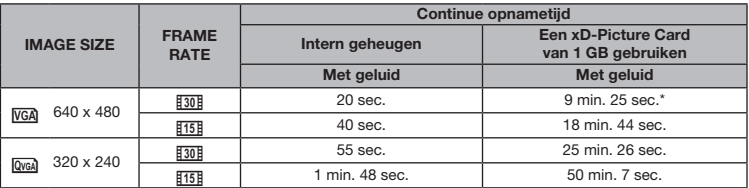

 Eén film is maximaal 2 GB groot, ongeacht de capaciteit van het kaartje.

Als u een xD-Picture Card van het type M of standaard gebruikt, bedraagt de maximale lengte 40 seconden.

#### Het aantal foto's dat gemaakt kan worden, verhogen

Sluit de camera aan op een computer of een ander apparaat om belangrijke beelden op te slaan, waarna u de beelden in het interne geheugen of op het kaartje kunt wissen.

[ERASE] (Blz. 16), [SEL. IMAGE] (Blz. 35), [ALL ERASE] (Blz. 35), [MEMORY FORMAT]/[FORMAT] (Blz. 36)

#### Een microSD-koppeling gebruiken

 Gebruik de meegeleverde microSD-koppeling niet met digitale camera's van Olympus die deze koppeling niet ondersteunen. Gebruik deze koppeling niet met digitale camera's van een ander merk, met computers, printers en andere apparaten die xD-Picture Card-media ondersteunen. Hierdoor zouden de beelden beschadigd kunnen raken en/of kan het apparaat defect raken.

 Als het microSD-kaartje niet kan worden uitgenomen, mag u geen geweld gebruiken. Neem contact op met een geautoriseerde dealer/geautoriseerd servicecentrum.

#### Kaartjes die geschikt zijn voor deze camera

microSD-kaartje/microSDHC-kaartje

 Een lijst met de geteste microSD-kaartjes vindt u op onze website (http://www.olympus.com/).

#### Beelden verzenden

U kunt beelden naar een computer of printer verzenden met behulp van de USB-kabel die bij de camera is geleverd.

Als u gegevens naar andere apparaten wenst te verzenden, dient u de microSD-koppeling van de camera te verwijderen en gebruikt u een in de handel verkrijgbare adapter voor microSD-kaartjes.

#### Voorzorgsmaatregelen voor gebruik

Raak het contactvlak van de microSD-koppeling of van het microSD-kaartje niet aan. Hierdoor kunnen de beelden onleesbaar worden. Als u vingerafdrukken of vlekken op het contactvlak ziet, veegt u het contactvlak af met een zachte, droge doek.

#### VEILIGHEIDSMAATREGELEN LET OP GEVAAR VOOR ELEKTRISCHE SCHOK NIET OPENEN LET OP: OM HET GEVAAR VOOR ELEKTRISCHE SCHOKKEN TE VOORKOMEN, MAG DE BEHUIZING (OF ACHTERKANT) NIET VERWIJDERD WORDEN. IN DE CAMERA BEVINDEN ZICH GEEN ONDERDELEN WAARAAN U ONDERHOUD KUNT VERRICHTEN. LAAT DAT OVER AAN ERKENDE SERVICETECHNICI VAN OLYMPUS. Een driehoek met daarin een ∧ uitroepteken vestigt uw aandacht<br>op belangrijke aanwijzingen in de bi op belangrijke aanwijzingen in de bij deze camera geleverde documentatie ten aanzien van de bediening en het onderhoud ervan. GEVAAR Gebruikt u deze camera zonder acht te slaan op de onder dit symbool verstrekte informatie, dan kan dat ernstige letsels of de dood tot gevolg hebben. WAARSCHUWING Gebruikt u deze camera zonder acht te slaan op de onder dit symbool verstrekte informatie, dan kan dat letsels of de dood tot gevolg hebben. LET OP Gebruikt u deze camera zonder acht te slaan op de onder dit symbool verstrekte informatie, dan kan dat licht persoonlijk letsel, schade aan apparatuur of het verlies van waardevolle gegevens tot gevolg hebben. WAARSCHUWING!

STEL DE CAMERA, OM GEVAAR VOOR BRAND OF ELEKTRISCHE SCHOK TE VOORKOMEN, NOOIT BLOOT AAN WATER, GEBRUIK DE CAMERA OOK NIET IN OMGEVINGEN MET ZEER HOGE VOCHTIGHEID EN DEMONTEER HEM NIET.

#### Algemene voorzorgsmaatregelen

- Lees alle gebruiksaanwijzingen Lees, voordat u het apparaat gaat gebruiken, alle gebruiksaanwijzingen. Bewaar alle gebruiksaanwijzingen en documentatie om deze later nog eens te kunnen raadplegen.
- Reinigen Trek voordat u het apparaat gaat reinigen altijd eerst de stekker uit het stopcontact. Gebruik uitsluitend een vochtige doek om het apparaat te reinigen. Gebruik nooit vloeibare of aërosole reinigingsmiddelen of welk soort organische oplosmiddel dan ook, om het apparaat te reinigen.
- Accessoires Gebruik voor uw veiligheid en om beschadigingen aan dit product te voorkomen, uitsluitend de door Olympus aanbevolen accessoires.
- Water en vocht Voor de voorzorgsmaatregelen bij het gebruik van weerbestendig uitgevoerde producten raadpleegt u de desbetreffende paragrafen over de weerbestendigheid.
- Plaats van opstelling Bevestig het product op een statief, standaard of beugel om beschadigingen te voorkomen.
- Elektrische voedingsbron Sluit de camera uitsluitend aan op de in de technische gegevens beschreven elektrische voedingsbron.
- Vreemde voorwerpen Steek om persoonlijke letsel te voorkomen, nooit een metalen voorwerp in de camera.
- Hitte Gebruik of berg de camera nooit op in de buurt van een warmtebron zoals een radiator, verwarmingsrooster, kachel of enig ander apparaat of toestel dat warmte ontwikkelt, met inbegrip van stereo-versterkers.

## Hanteren van de camera

## WAARSCHUWING

- Gebruik de camera niet in de buurt van brandbare of explosieve gassen.
- Gebruik de flitser en LED nooit bij personen (zuigelingen, kleine kinderen, enz.) die zich dichtbij bevinden.
	- U moet zich minimaal op 1 m afstand van de gezichten van de te fotograferen personen bevinden. Het te dicht bij de ogen van de te fotograferen personen flitsen kan tijdelijk gezichtsverlies veroorzaken.
- Houd de camera uit de buurt van kleine kinderen en zuigelingen.
	- Gebruik en berg de camera altijd op buiten het bereik van kleine kinderen en zuigelingen omdat anders de volgende gevaarlijke situaties kunnen ontstaan die ernstig letsel kunnen veroorzaken:
		- Verward raken in de riem van de camera, wat verstikking tot gevolg kan hebben.
		- Per ongeluk inslikken van de batterijen, kaarties of andere kleine onderdelen.
		- Per ongeluk ontsteken van de flitser terwijl ze in de flitser kijken of vlak voor de ogen van andere kinderen.
		- Per ongeluk een letsel oplopen door bewegende delen van de camera.
- Kijk met de camera niet recht in de zon of in het licht van sterke lichtbronnen.
- Gebruik en berg de camera niet op in stoffige of vochtige ruimten.
- Dek de flitser, op het moment dat die ontsteekt, niet af met uw hand.
- Steek niets anders dan het microSD-kaartje in de microSD-koppeling.

Deze koppeling is uitsluitend bedoeld voor microSD-kaartjes. Andere soorten kaartjes kunnen niet worden geplaatst.

• Steek niets anders dan een xD-Picture Card of de microSD-koppeling in de camera.

Als u een kaartie per vergissing plaatst. bijvoorbeeld een microSD-kaartje, mag u geen geweld uitoefenen. Neem contact op met een geautoriseerde dealer/geautoriseerd servicecentrum.

## $\triangle$  LET OP

- Bespeurt u in de buurt van de camera ongewone geuren, vreemde geluiden of rook, gebruik de camera dan onmiddellijk niet meer.
	- Haal de batterij niet met de blote hand uit de camera. Hierdoor zou u een brand kunnen veroorzaken of uw handen kunnen verbranden.
- Gebruik de camera niet met natte handen.
- Laat de camera nooit achter op plaatsen waar deze aan extreem hoge temperaturen kan worden blootgesteld.
	- Doet u dat toch, dan kan daardoor de kwaliteit van bepaalde onderdelen achteruit gaan en in sommige gevallen zelfs brand worden veroorzaakt. Gebruik het laadapparaat niet als het is bedekt (bijvoorbeeld een deken). Hierdoor kan oververhitting en uiteindelijk zelfs brand ontstaan.
- Behandel de camera met zorg om te voorkomen dat u verbrandingen oploopt.
	- In de camera zitten metalen onderdelen. Oververhitting kan verbranding veroorzaken. Let daarom op het volgende:
		- Gebruikt u de camera lang achtereen, dan kan hij heet worden. Hanteert u de camera in deze toestand, dan kan dat een verbranding veroorzaken.
		- Op plaatsen waar extreem lage temperaturen kunnen optreden, kan de temperatuur van het camerahuis lager worden dan de omgevingstemperatuur. Draag waar mogelijk handschoenen als u de camera bij lage temperaturen hanteert.
- Wees voorzichtig met de camerariem.
	- Let op de camerariem terwijl u de camera met u meedraagt. De riem kan achter een vreemd voorwerp blijven haken en zo ernstige schade veroorzaken.

#### Voorzorgsmaatregelen bij de omgang met batterijen

Volg onderstaande belangrijke richtlijnen op om te voorkomen dat batterijen gaan lekken, oververhit raken, ontbranden, exploderen of elektrische schokken of verbrandingen veroorzaken.

## GEVAAR

• De camera gebruikt een door Olympus voorgeschreven lithium-ionbatterij. Laad de batterij op met het voorgeschreven laadapparaat. Gebruik geen andere laadapparaten.

- Probeer nooit batterijen te verhitten en gooi ze ook niet in het vuur.
- Tref voorzorgsmaatregelen bij het vervoeren of opbergen van batterijen om te voorkomen dat ze in aanraking komen met metalen objecten, zoals sieraden, pennen, paperclips, enzovoort.
- Berg batterijen nooit op op plaatsen waar ze blootgesteld kunnen worden aan direct zonlicht of aan hoge temperaturen, zoals in een afgesloten auto in de zon, in de buurt van warmtebronnen, enzovoort.
- Volg altijd alle aanwijzingen met betrekking tot het gebruik van batterijen zorgvuldig op, om te voorkomen dat de batterijen gaan lekken of de contacten ervan beschadigd raken. Probeer nooit batterijen te demonteren, te veranderen, te solderen, enz.
- Is batterijvloeistof in uw ogen terecht gekomen. spoel uw ogen dan onmiddellijk overvloedig met schoon, stromend water en raadpleeg onmiddellijk een arts.
- Berg batterijen altijd op buiten het bereik van kleine kinderen. Heeft een kind per ongeluk een batterij doorgeslikt, raadpleeg dan onmiddellijk een arts.

## $\triangle$  WAARSCHUWING

- Houd batterijen altijd droog.
- Gebruik om te voorkomen dat batterijen gaan lekken, oververhit raken, brand veroorzaken of exploderen, uitsluitend het voor dit product aanbevolen type batterijen.
- Plaats de batterijen voorzichtig, zoals beschreven in de gebruiksaanwijzing, in de camera.
- Indien de oplaadbare batterijen niet binnen de vastgestelde tijd opgeladen zijn, laad de batterijen dan niet verder op en gebruik ze niet meer.
- Gebruik geen batterij die gebarsten of gebroken is.
- Is een batterij gaan lekken, verkleurd of vervormd, of gedraagt de batterij zich op een of andere manier afwijkend, gebruik de camera dan niet meer.
- Als er batterijvloeistof op uw kleding terecht is gekomen, trek het kledingstuk dan uit en spoel het onmiddellijk met schoon, stromend, koud water. Raadpleeg onmiddellijk een arts wanneer de vloeistof met uw huid in aanraking is gekomen.
- Stel batterijen nooit bloot aan zware schokken of ononderbroken trillingen.

## $\triangle$  LET OP

- Controleer de batterij voor het opladen altijd op lekkage, verkleuringen, vervormingen of andere afwijkingen.
- Tijdens langdurig gebruik kunnen de batterijen heet worden. Verwijder de batterij nooit onmiddellijk na gebruik van de camera om kleine brandwonden te voorkomen.
- Denkt u de camera langere tijd achtereen niet te gebruiken, haal de batterijen er dan uit.

## Let op de werkomgeving

- Laat de camera, ter bescherming van de hoge-precisietechnologie die er aan ten grondslag ligt, nooit achter op de hieronder genoemde plaatsen, niet tijdens gebruik en niet tijdens opslag:
	- Plaatsen waar de temperatuur en/of de vochtigheid hoog oplopen of extreem schommelen, zoals in direct zonlicht, aan het strand, in een afgesloten wagen of nabij andere warmtebronnen (kachel, radiator, enz.) of luchtbevochtigers.
	- In zanderige of stoffige omgevingen.
	- In de buurt van brandbare stoffen of explosieven.
	- In natte ruimten, zoals in de badkamer of in de regen. Lees, ook als u een weerbestendig product gebruikt, de handleiding aandachtig door.
	- In ruimten waar sterke trillingen kunnen optreden.
- Laat de camera niet vallen en stel hem niet bloot aan zware schokken of trillingen.
- Als de camera op een statief bevestigd is, stelt u de positie van de camera met de statiefkop in. Verdraai de camera niet.
- Laat de elektrische contacten van de camera ongemoeid.
- Laat de camera niet achter met de lens op de zon gericht. Daardoor kan de lens of het sluitergordijn beschadigd raken, kunnen kleurvervalsing of nevenbeelden op de CCD optreden en kan zelfs brand ontstaan.
- Druk of trek niet met grote kracht aan de lens.
- Haal de batterijen uit de camera als u denkt de camera lange tijd niet te zullen gebruiken. Kies een koele, droge plaats om de camera op te bergen om condensvorming of schimmelvorming in de camera te voorkomen. Is de camera lange tijd opgeborgen geweest, schakel de camera dan in en controleer of deze nog goed werkt door de ontspanknop in te drukken.
- Houd u altijd aan de beperkingen die gesteld zijn aan de omgevingscondities zoals die zijn beschreven in de handleiding van de camera.

#### Voorzorgsmaatregelen bij de omgang met batterijen

- Deze camera gebruikt een door Olympus voorgeschreven lithium-ionbatterij. Gebruik geen ander type batterij.
- Er kan een storing in het contact optreden als de polen van de batterij nat of vettig zijn. Droog de batterij voor gebruik goed met een droge doek.
- Laad de batterij altijd op als deze voor het eerst wordt gebruikt of als deze langere tijd niet gebruikt is.
- Probeer de camera en de reservebatterij zo warm mogelijk te houden, indien de camera wordt gebruikt met batterijvoeding bij een lage temperatuur. Het is mogelijk dat een batterij die is leeg geraakt bij lage temperaturen, weer herstelt als deze de kamertemperatuur aanneemt.
- Het aantal foto's dat u kunt maken, is afhankelijk van de lichtomstandigheden of van de batterij.
- Schaf voldoende reservebatterijen aan, voordat u een lange reis maakt, met name als u naar het buitenland gaat. Het is mogelijk dat het aanbevolen type batterij in het buitenland niet verkrijgbaar is.
- Zorg ervoor dat de batterijen gerecycled worden om de natuurlijke hulpbronnen te ontzien. Zorg er bij de afvoer van lege batterijen voor, dat de polen zijn afgedekt en neem altijd de plaatselijke voorschriften en regelgeving in acht.

## LCD-monitor

- Oefen geen overmatige kracht uit op de monitor. Hierdoor kan het beeld vaag worden, waardoor een storing in de weergave of beschadigingen aan de monitor veroorzaakt kunnen worden.
- Langs de onder- en bovenrand van het monitorbeeld kan een heldere band verschijnen, maar dat wijst niet op een defect.
- Kijkt u met de camera schuin naar een object, dan kunnen de contouren van het beeld er op de monitor gerafeld uitzien, maar dat wijst niet op een defect. Met de camera in de stand Weergeven is dit verschijnsel minder opvallend.
- Op plaatsen waar lage temperaturen kunnen optreden kan het enkele momenten duren voordat de LCD-monitor oplicht of kunnen tijdelijke kleurverschuivingen optreden. Gebruikt u de camera op extreem koude plaatsen, dan is het goed om de camera tussen de opnamen op een warme plaats op te bergen. Een LCD-monitor die slecht presteert als gevolg van lage temperaturen herstelt zich weer zodra de temperatuur weer normale waarden aanneemt.
- Het LCD dat voor de monitor wordt gebruikt, is met hoge-precisietechnologie gemaakt. Er kunnen echter zwarte of lichte punten op de LCD-monitor verschijnen. Als gevolg van de karakteristieke eigenschappen van de monitor of van de hoek waaronder u het beeld op de monitor bekijkt, zijn deze punten niet gelijk in kleur en helderheid. Dit wijst echter niet op een defect.

## Wettelijke en andere bepalingen

- Olympus geeft geen enkele garantie of waarborg ten aanzien van mogelijke kosten of van winstverwachtingen door rechtmatig gebruik van dit apparaat, of van aanspraken van derden, die voortvloeien uit ondeskundig gebruik van dit apparaat.
- Olympus geeft geen enkele garantie of waarborg ten aanzien van mogelijke kosten of van winstverwachtingen door rechtmatig gebruik van dit apparaat die voortvloeien uit het verloren gaan van beeldgegevens.

## Beperkte aansprakelijkheid

- Olympus geeft geen enkele garantie of waarborg, noch uitdrukkelijk noch stilzwijgend aanvaard, ten aanzien van of met betrekking tot de inhoud van dit geschreven materiaal of van de software en kan in geen enkel opzicht aansprakelijk worden gesteld voor enige stilzwijgende garantie met betrekking tot de verkoopbaarheid of de geschiktheid voor enig specifiek doel of voor enige directe, indirecte, zwaarwegende, bijkomstige of andere schade (met inbegrip van en niet beperkt tot schade door derving van inkomsten of verlies van zakelijke winsten, onderbreking van zakelijke activiteiten en verlies van zakelijke informatie) die voortvloeien uit het gebruik van of niet kunnen gebruiken van het geschreven materiaal of van de software of van de apparatuur. Sommige landen accepteren een dergelijke uitsluiting of beperking op de aansprakelijkheid voor directe of indirecte schade niet, zodat de hierboven opgesomde beperkingen mogelijk op uw situatie niet van toepassing zijn.
- Olympus behoudt zich alle rechten van deze handleiding voor.

## Waarschuwing

Fotograferen of gebruik van materiaal waarop het auteursrecht van toepassing is kan schending van het auteursrecht betekenen. Olympus aanvaardt geen enkele aansprakelijkheid voor ongeautoriseerd fotograferen, voor het gebruik van de apparatuur of voor handelingen die in strijd zijn met de rechten van belanghebbenden.

## Betreffende het copyright

Alle rechten voorbehouden. Niets van dit geschreven materiaal of van deze software mag zonder vooraf verkregen schriftelijke toestemming van Olympus op geen enkele wijze of langs welke elektronische of mechanische weg dan ook, met inbegrip van fotokopiëren, het langs elektronische weg vastleggen en het gebruik van informatieopslag en informatiezoeksystemen, worden gebruikt of gereproduceerd. Olympus aanvaardt geen enkele aansprakelijkheid voor de in deze handleiding of in de software besloten informatie, of voor schade die kan voortvloeien uit het gebruik van de in deze handleiding of in de software besloten informatie. Olympus behoudt zich het recht voor de uitvoering en de inhoud van deze handleiding te wijzigen zonder voorafgaande kennisgeving of enige verplichting.

## Voor klanten in Europa

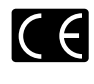

Het waarmerk "CE" garandeert dat dit product voldoet aan de richtlijnen van de EU (Europese Unie) wat betreft veiligheid, gezondheid, milieubehoud en persoonlijke veiligheid van de gebruiker. Apparaten met het keurmerk "CE" zijn bedoeld voor de Europese markt.

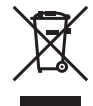

Dit symbool [doorgekruiste verrijdbare afvalbak volgens WEEE Annex IV] geeft de gescheiden inzameling van afgedankte elektrische en elektronische apparatuur in de landen van de EU aan. Gooi het apparaat a.u.b. niet bij het gewone huisvuil.

Maak a.u.b. gebruik van het inzamelsysteem dat in uw land beschikbaar is voor de afvoer van dit product.

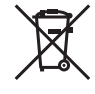

Dit symbool [een doorgekruiste verrijdbare afvalbak volgens Richtlijn 2006/66/EG bijlage II] geeft aan dat in de EU-landen afgedankte batterijen apart moeten worden ingezameld. Gooi de batterijen a.u.b. niet bij het gewone huisvuil.

Maak a.u.b. gebruik van het inzamelsysteem dat in uw land beschikbaar is voor de afvoer van oude batterijen.

#### Gebruik uitsluitend toepassingsgerichte oplaadbare batterijen en batterijlader

We adviseren u om uitsluitend de originele toepassingsgerichte oplaadbare batterijen en batterijlader van Olympus bij deze camera te gebruiken. Het gebruik van niet originele oplaadbare batterijen en/of batterijlader kan brand of persoonlijk letsel veroorzaken als gevolg van lekken, verhitting, ontbranding of beschadiging van de batterij. Olympus stelt zich niet aansprakelijk voor ongelukken of beschadigingen die voortkomen uit het gebruik van batterijen en/of batterijlader die geen originele Olympus-accessoire zijn.

#### Garantiebepalingen

1 Indien dit product gebreken vertoont, hoewel het op de juiste wijze gebruikt wordt (in overeenstemming met de meegeleverde documentatie Veiligheidswaarschuwingen en gebruiksaanwijzingen), wordt dit product, gedurende een periode van twee jaar vanaf de datum van aankoop, bij een geautoriseerde Olympus-dealer binnen het zakengebied van Olympus Imaging Europa GmbH zoals bepaald op de website: http://www.olympus.com, gerepareerd of, naar keuze van Olympus, gratis vervangen. Voor aanspraak op deze garantie dient de klant, voor afloop van de garantieperiode van twee jaar, het product en deze garantieverklaring mee te nemen naar de dealer waar het product aangeschaft is of iedere andere servicedienst van Olympus binnen het zakengebied van Olympus Imaging Europa GmbH zoals bepaald op de website: http://www.olympus.com.

Tijdens de World Wide Warranty-periode van één jaar kan de klant het product terugbrengen naar iedere servicedienst van Olympus.

Let erop dat niet in alle landen een servicedienst van Olympus gevestigd is.

- 2 De klant dient het product op eigen risico naar de dealer of de geautoriseerde servicedienst van Olympus te brengen en hij draagt zelf de kosten die ontstaan bij het transport van het product.
- 3 Deze garantie geldt niet in onderstaande gevallen. De klant is zelf verantwoordelijk voor de reparatiekosten, zelfs indien deze gebreken optreden tijdens de hierboven vermelde garantieperiode.
	- a. Elk gebrek dat optreedt wegens ondeskundig. onreglementair gebruik (zoals handelingen die niet worden genoemd in Voorzichtig gebruik of andere delen van de gebruiksaanwijzing, etc.).
	- b. Elk gebrek dat optreedt wegens een reparatie, wijziging, reiniging, etc. die niet is uitgevoerd door Olympus of een geautoriseerde servicedienst van Olympus.
	- c. Gebreken of beschadigingen die ontstaan bij het transporteren, door vallen, stoten, etc. na aankoop van het product.
	- d. Gebreken of beschadigingen die ontstaan door een brand, aardbeving, overstroming, blikseminslag, andere natuurrampen, milieuvervuiling en onregelmatige spanningsbronnen.
	- e. Elk gebrek dat optreedt wegens onzorgvuldige of ongeschikte opslag (zoals opbergen op een plaats die is blootgesteld aan hoge temperaturen en relatieve vochtigheid, nabij insectenwerende middelen zoals naftaleen of schadelijke stoffen, etc.), ondeskundig onderhoud, etc.
	- f. Elk gebrek dat optreedt wegens lege batterijen, etc.
	- g. Elk gebrek dat ontstaat doordat zand, modder, etc. in de behuizing van het product is gekomen.
	- h. Indien deze garantieverklaring niet wordt meegeleverd met het product.
	- i. Indien de garantieverklaring op een of andere wijze gewijzigd wordt met betrekking tot het jaar, de maand en de datum van aankoop, de naam van de klant, de naam van de dealer, en het serienummer.
	- j. Indien geen bewijs van aankoop bij deze garantieverklaring gevoegd wordt.
- 4 Deze garantie is uitsluitend op het product van toepassing; de garantie is niet van toepassing op ieder ander toebehoren, zoals de behuizing, de camerariem, het lenskapje en de batterijen.
- 5 De enige aansprakelijkheid van Olympus onder deze garantie blijft beperkt tot de reparatie of vervanging van het product. Iedere verplichting voor verlies of beschadiging, indirect of voortvloeiend, op enigerlei wijze opgelopen door de klant vanwege een gebrek in het product, en met name alle soorten verlies of schade veroorzaakt in lenzen, films, andere uitrusting of toebehoren dat bij het product hoort of ieder soort verlies dat het resultaat is van een vertraagde reparatie of gegevensverlies, is uitgesloten. Verplichte wettelijke voorschriften worden hierdoor niet beïnvloed.

## Opmerkingen met betrekking tot het onderhoud

- 1 Deze garantie geldt uitsluitend, indien de garantieverklaring naar behoren is uitgevoerd door Olympus of een geautoriseerde dealer of indien andere documenten voldoende bewijskrachtig zijn. Controleer daarom of uw naam, de naam van de dealer, het serienummer en het jaar, de maand en datum van aankoop volledig zijn ingevuld, of dat de originele factuur of de bon (met vermelding van de naam van de dealer, de datum van aankoop en het producttype) aan deze garantieverklaring is toegevoegd. Olympus behoudt zich het recht voor om kostenloze dienstverlening te weigeren, indien noch de garantieverklaring volledig is ingevuld, noch het bovengenoemde document toegevoegd is of indien de informatie die daar in staat onvolledig of niet leesbaar is.
- 2 Omdat deze garantieverklaring niet opnieuw wordt uitgereikt, dient u ze op een veilige plaats te bewaren.
- Raadpleeg de lijst op de website: http://www.olympus.com voor het geautoriseerde, internationale servicenetwerk van Olympus.

## Handelsmerken

- IBM is een gedeponeerd handelsmerk van International Business Machines Corporation.
- Microsoft en Windows zijn gedeponeerde handelsmerken van Microsoft Corporation.
- Macintosh is een handelsmerk van Apple Inc.
- xD-Picture Card™ is een handelsmerk.
- microSD is een handelsmerk van SD Association.
- Alle andere genoemde bedrijfs- en productnamen zijn gedeponeerde handelsmerken en/of handelsmerken van de betreffende rechthebbenden.
- De in deze handleiding vermelde normen voor opslagsystemen van camerabestanden zijn de door de JEITA (Japan Electronics and Information Technology Industries Association) opgestelde DCF-normen (Design Rule for Camera File System).

## TECHNISCHE GEGEVENS

#### Camera

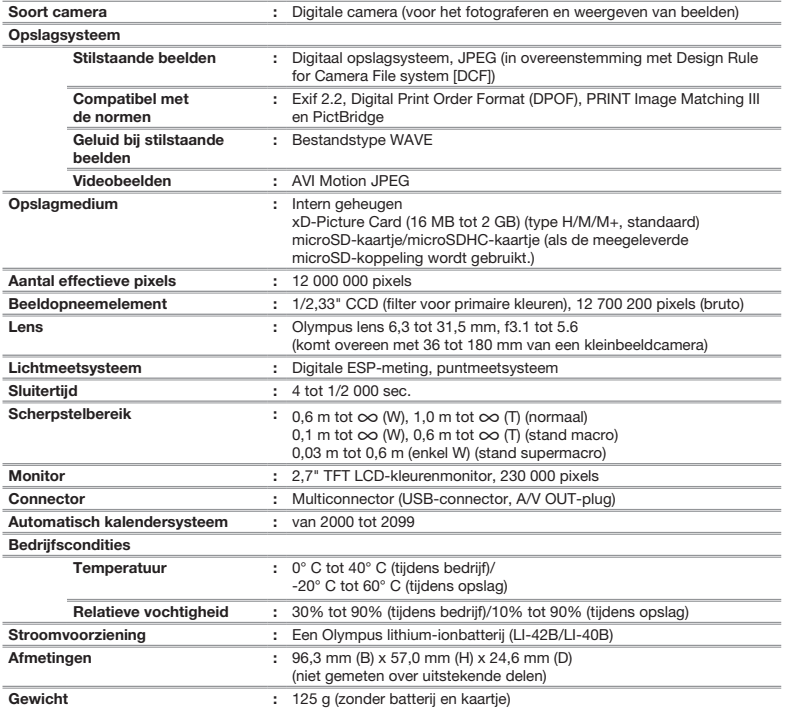

## Lithium-ionbatterij (LI-42B)

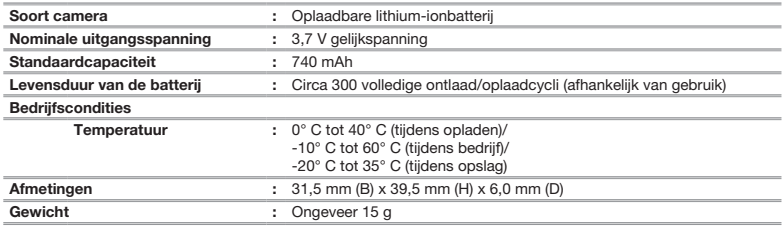

## Batterijlader (LI-41C)

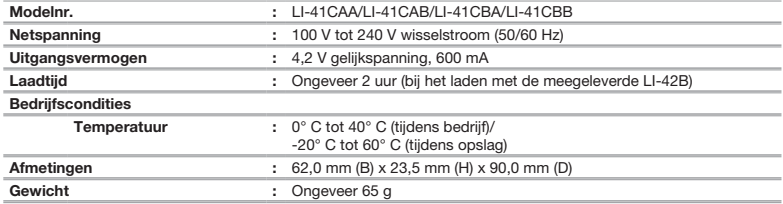

#### microSD-koppeling

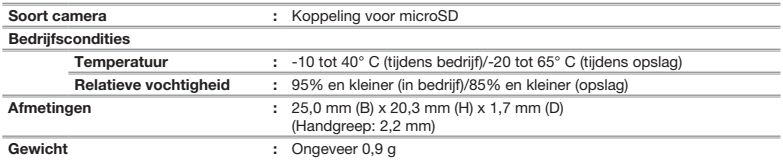

Wijzigingen in technische gegevens en uitvoering voorbehouden zonder voorafgaande kennisgeving.

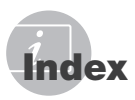

## $\overline{A}$

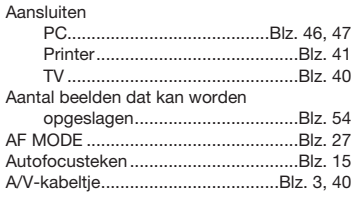

## $\overline{\phantom{a}}$

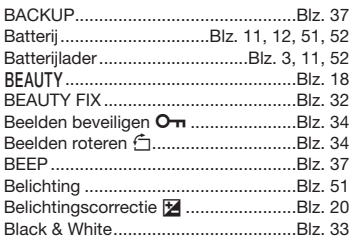

## $-c$

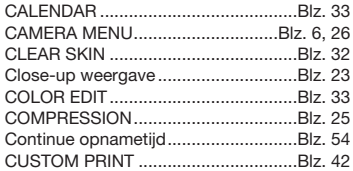

## $\overline{\phantom{a}}$

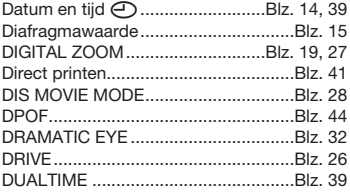

## $E$

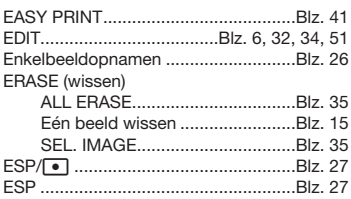

## $-F$

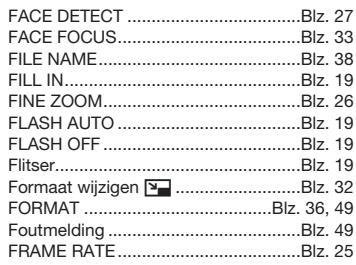

## $G$

Geluid opnemen .....................Blz. 18, 27, 35

and the control of the control of

## $H$

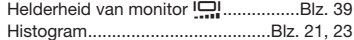

## $\mathbf{I}$

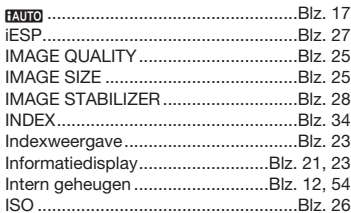

## K

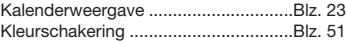

#### $\mathbf{L}$

Lithium-ionbatterij .....................Blz. 3, 11, 52

the control of the control of the control of the control of

## $\overline{M}$

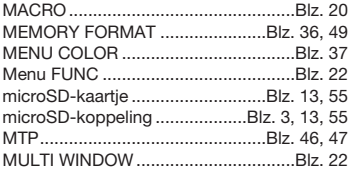

## $\overline{N}$

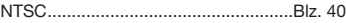

## $\overline{\mathbf{o}}$

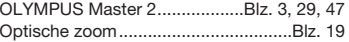

#### $\overline{P}$

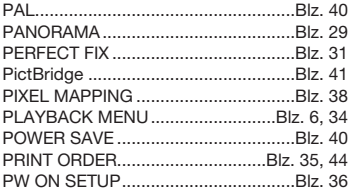

## $R$

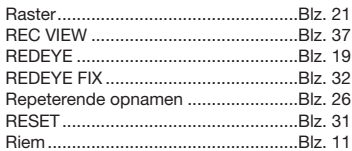

## $-S$

 $\sim$ 

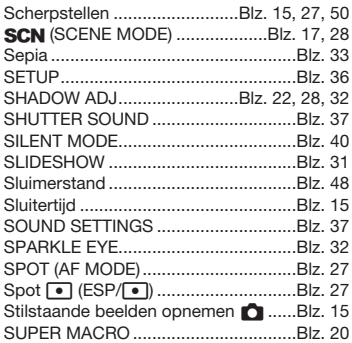

#### $\overline{I}$

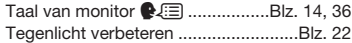

#### $\pmb{U}$

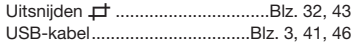

#### $V$

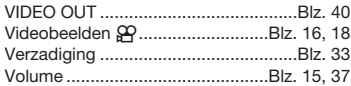

## W

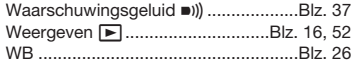

## X

-

xD-Picture Card ............................Blz. 12, 53

## z and the state of the state of the state of the state of the state of the state of the state of the state of the state of the state of the state of the state of the state of the state of the state of the state of the stat

Zelfontspanner....................................Blz. 21

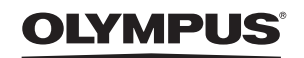

http://www.olympus.com

## **OLYMPUS IMAGING EUROPA GMBH**

Vestiging: Wendenstrasse 14 – 18, 20097 Hamburg, Duitsland Tel.: +49 40 - 23 77 3-0 / Fax: +49 40 - 23 07 61 Afleveradres goederen: Bredowstrasse 20, 22113 Hamburg, Duitsland Brieven: Postfach 10 49 08, 20034 Hamburg, Duitsland

#### Europese Technische klantendienst:

Bezoek ook onze homepage http://www.olympus-europa.com of bel ons GRATIS NUMMER\*: 00800 - 67 10 83 00

voor België, Denemarken, Duitsland, Finland, Frankrijk, Luxemburg, Nederland, Noorwegen, Oostenrijk, Portugal, Spanje, Verenigd Koninkrijk, Zweden, Zwitserland. \* Sommige (mobiele) telefoon services / providers geven geen toegang of hebben een extra voorvoegsel voor +800 nummers nodig.

Voor alle Europese landen die niet vermeld werden en als u ons niet kunt bereiken op de hierboven vermelde nummers, a.u.b. gebruik maken van de volgende BETAALDE NUMMERS: +49 180 5 - 67 10 83 of +49 40 - 237 73 48 99. Onze technische klantendienst is van maandag tot en met vrijdag bereikbaar tussen 09.00 uur en 18.00 uur (MET).

#### Geautoriseerde dealers

 Netherlands: Olympus Nederland B.V. Industrieweg 44 2382 NW Zoeterwoude Tel: 0031 (0)71-5821888 www.olympus.nl

Belgium:

## Olympus Belgium N.V.

Luxemburg: Boomsesteenweg 77 2630 Aartselaar Tel: (03) 870 58 00

© 2009 OI YMPUS IMAGING CORP.